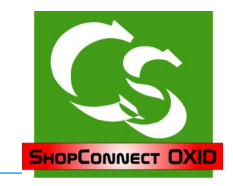

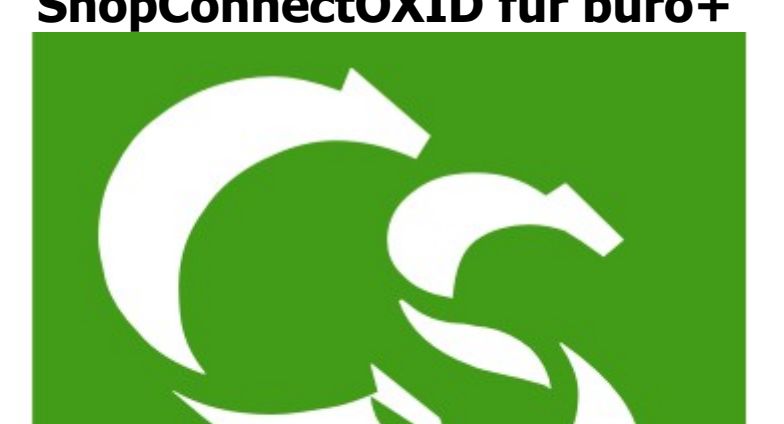

# **ShopConnectOXID für büro+**

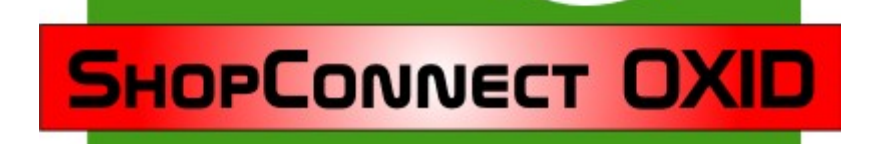

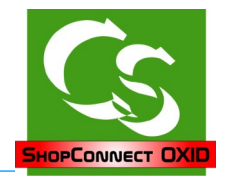

## **Was ist ShopConnectOXID ?**

ShopConnectOXID verbindet einen Internetshop der Firma OXID mit der ERP Software "büro+" der Firma Microtech.

Im Gegensatz zum klassischen Im- und Export von Daten erfolgt beim ShopConnectOXID eine 1:1 Synchronisation

## **Einrichten der notwendigen Felder im büro+**

Öffnen Sie den DBManager vom büro+ und legen Sie folgende Felder an bzw. prüfen Sie die Einstellungen.

Alle Felder, die eingefügt werden müssen den Haken haben:

- $\checkmark$  "Feld in Datensatz einfügen"
- $\vee$  "Feld in Eingabe sichtbar"

Alle eingefügten Sortierungen müssen den Haken haben:

 $\checkmark$  Für Sortierung einen Index erzeugen

Wir empfehlen das CryptoID Verfahren das beschleunigt die Abarbeitung von Daten enorm und hat beispielsweise beim Kopieren eines Artikels weitere Vorteile.

#### **Tabelle Adressen**

#### **Registerkarte "Einstellungen"**

- $\boldsymbol{\nu}$  Webshop Felderweiterung
- ✔ Unterstützung für Suche und Sortierung nach "Letzte Datensatzänderung"

## **Registerkarte "Felder"**

Neue Felder werden benötigt:

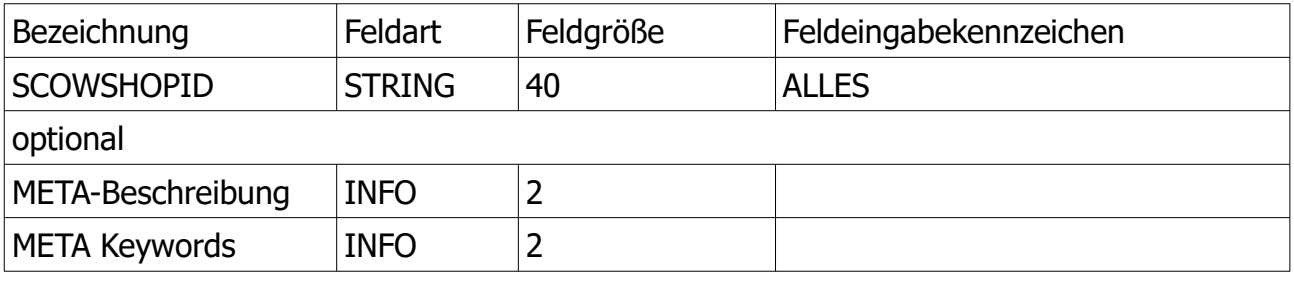

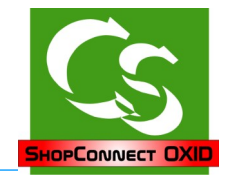

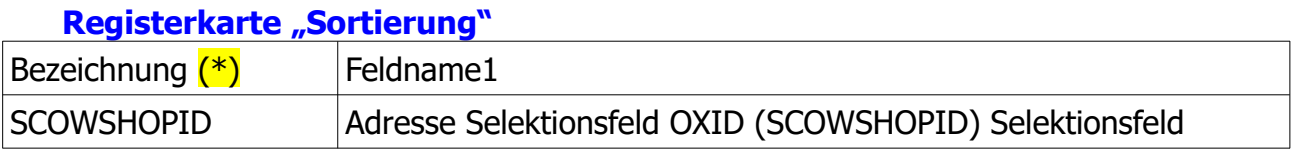

(\*) Hinweis: Die Bezeichnung muss EXAKT so geschrieben sein

Der Haken: Feldwert der Indexfelder muss eindeutig sein MUSS gesetzt werden ACHTUNG – BEVOR SIE DIE EINSTELLUNG VERÄNDERT IST EINE DATENSICHERUNG NOTWENDIG !

#### **Tabelle Anschriften**

#### **Registerkarte "Einstellungen"**

- $\boldsymbol{\nu}$  Webshop Felderweiterung
- ✔ Unterstützung für Suche und Sortierung nach "Letzte Datensatzänderung"

#### **Tabelle Ansprechpartner**

#### **Registerkarte "Einstellungen"**

✔ Unterstützung für Suche und Sortierung nach "Letzte Datensatzänderung"

#### **Registerkarte "Felder"**

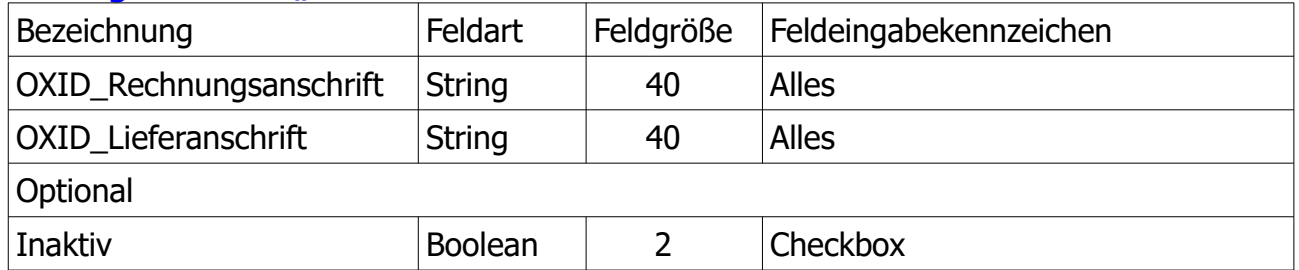

#### **Registerkarte "Sortierung"**

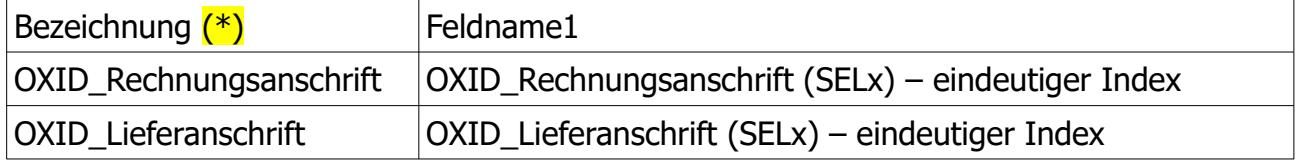

(\*) Hinweis: Die Bezeichnung muss EXAKT so geschrieben sein

Der Haken: Feldwert der Indexfelder muss eindeutig sein MUSS gesetzt werden ACHTUNG – BEVOR SIE DIE EINSTELLUNG VERÄNDERT IST EINE DATENSICHERUNG NOTWENDIG !

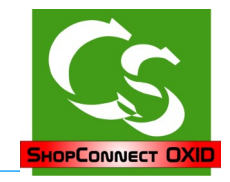

## **Tabelle ARTIKEL**

#### **Registerkarte "Einstellungen"**

Artikelkategorien mit freier Zuordnung (bessere Einstellung als die Alternative) oder alternativ "Webshop Felderweiterung" mit x Kategorien (nicht ratsam) Unterstützung für Suche und Sortierung nach "Letzte Datensatzänderung"

## **Registerkarte "Felder"**

Neue Felder werden benötigt:

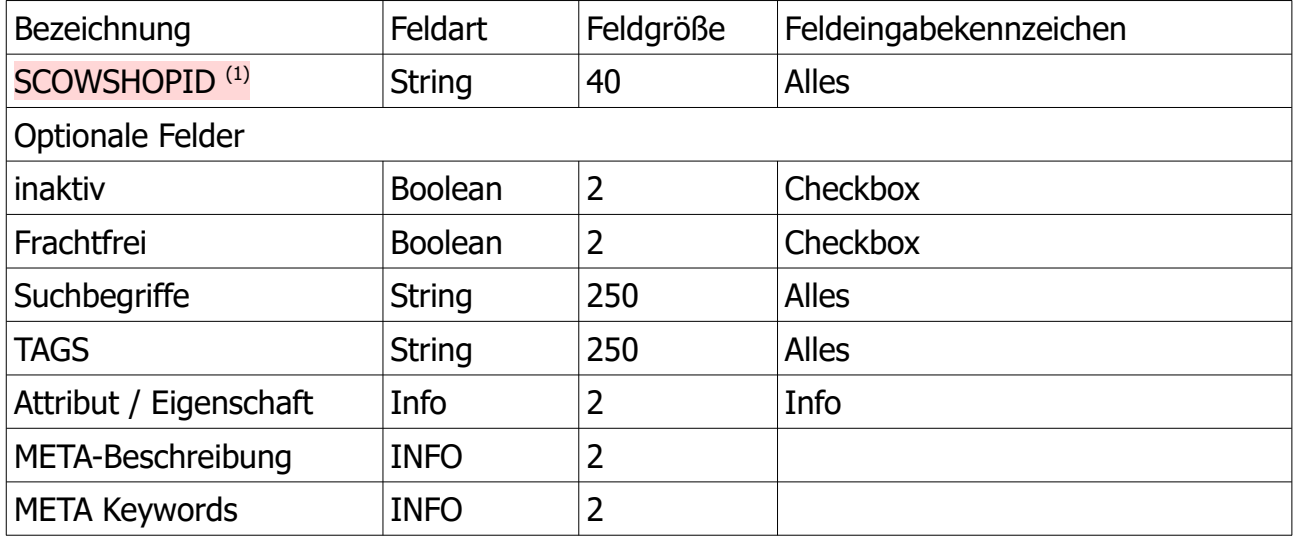

## **Registerkarte "Sortierung"**

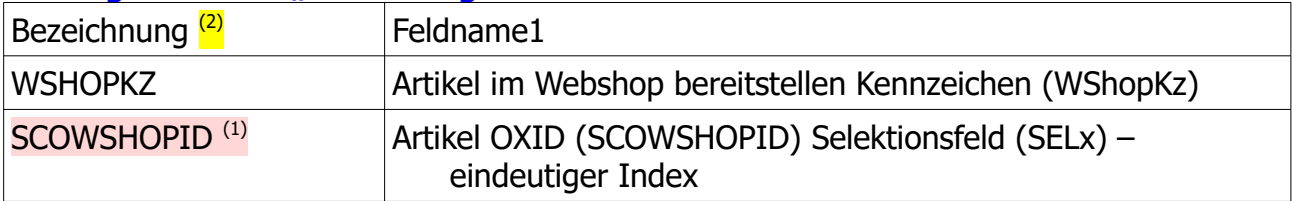

(1) Nur notwendig, wenn NICHT mit dem empfohlenen CryptoID Verfahren gearbeitet wird (2) Hinweis: Die Bezeichnung muss EXAKT so geschrieben sein

Der Haken: "Feldwert der Indexfelder muss eindeutig sein' DARF NICHT GESETZT **WERDEN**

ACHTUNG – BEVOR SIE DIE EINSTELLUNG VERÄNDERT IST EINE DATENSICHERUNG NOTWENDIG !

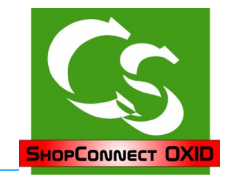

## **Tabelle ARTIKELKATEGORIEN**

#### **Registerkarte "Einstellungen"**

✔ Unterstützung für Suche und Sortierung nach "Letzte Datensatzänderung"

#### **Registerkarte "Felder"**

Neue Felder werden benötigt:

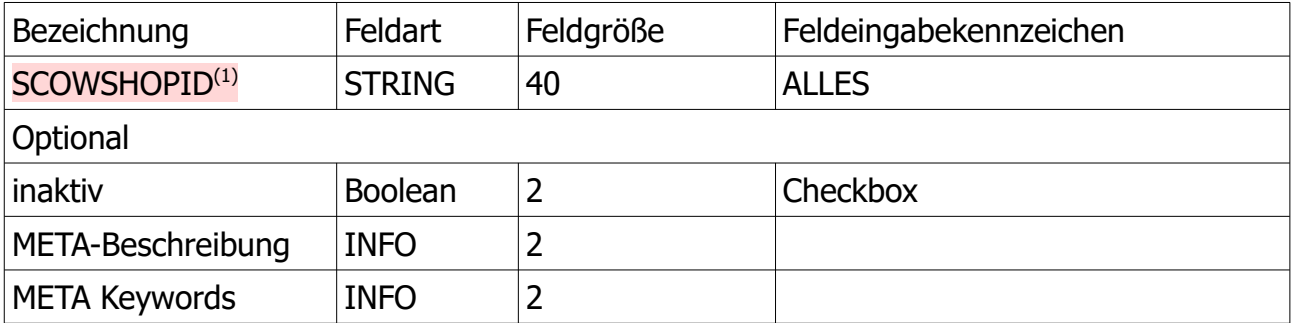

#### **Registerkarte "Sortierung"**

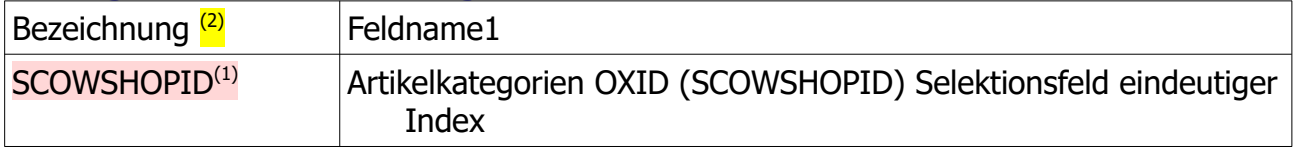

(1) Nur notwendig, wenn NICHT mit dem empfohlenen CryptoID Verfahren gearbeitet wird (2) Hinweis: Die Bezeichnung muss EXAKT so geschrieben sein

Der Haken: **Feldwert der Indexfelder muss eindeutig sein' – SETZEN!** ACHTUNG – BEVOR SIE DIE EINSTELLUNG VERÄNDERT IST EINE DATENSICHERUNG

NOTWENDIG !

#### **Tabelle ARTIKEL-LIEFERANTEN**

#### **Registerkarte "Einstellungen"**

✔ Unterstützung für Suche und Sortierung nach "Letzte Datensatzänderung"

#### **Tabelle ARTIKELSTÜCKLISTE**

#### **Registerkarte "Einstellungen"**

✔ Unterstützung für Suche und Sortierung nach "Letzte Datensatzänderung"

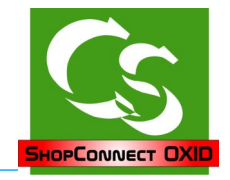

## **Tabelle ARTIKELZUSÄTZE**

#### **Registerkarte "Einstellungen"**

✔ Unterstützung für Suche und Sortierung nach "Letzte Datensatzänderung"

Hinweis: In der Commercial Version vom büro+ kann dieses nicht angelegt werden.

#### **Tabelle DOKUMENTE**

#### **Registerkarte "Einstellungen"**

- $\boldsymbol{\nu}$  Webshop Felderweiterung
- ✔ Unterstützung für Suche und Sortierung nach "Letzte Datensatzänderung"

#### **Tabelle LAGER**

#### **Registerkarte "Einstellungen"**

✔ Unterstützung für Suche und Sortierung nach "Letzte Datensatzänderung"

#### **Tabelle LAGER BESTAND**

#### **Registerkarte "Einstellungen"**

✔ Unterstützung für Suche und Sortierung nach "Letzte Datensatzänderung"

## **Tabelle VORGÄNGE**

#### **Registerkarte "Einstellungen"**

- $\boldsymbol{\nu}$  Webshop Felderweiterung
- ✔ Unterstützung für Suche und Sortierung nach "Letzte Datensatzänderung"

#### **Tabelle ARCHIV VORGÄNGE**

#### **Registerkarte "Einstellungen"**

✔ Unterstützung für Suche und Sortierung nach "Letzte Datensatzänderung"

#### **Tabelle Abweichende Artikeldaten (falls es die gibt)**

#### **Registerkarte "Einstellungen"**

✔ Unterstützung für Suche und Sortierung nach "Letzte Datensatzänderung"

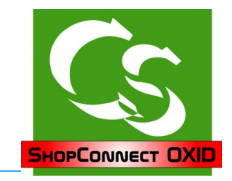

## **Tabelle VORGANGPOSITIONEN**

### **Registerkarte "Felder"**

Neue Felder werden benötigt:

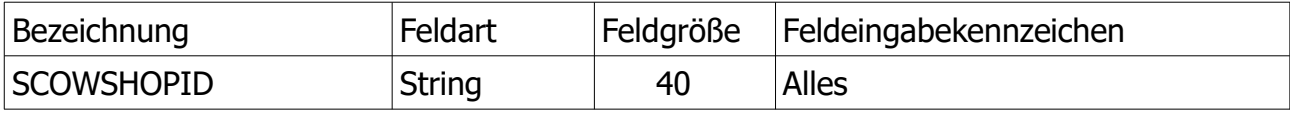

#### **Registerkarte "Sortierung"**

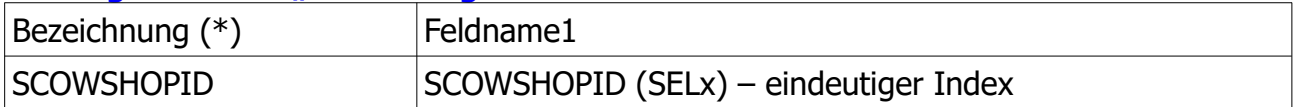

(\*) Hinweis: Die Bezeichnung muss EXAKT so geschrieben sein

Der Haken: Feldwert der Indexfelder muss eindeutig sein MUSS gesetzt werden ACHTUNG – BEVOR SIE DIE EINSTELLUNG VERÄNDERT IST EINE DATENSICHFRUNG NOTWENDIG !

## **Tabelle WARENGRUPPEN**

#### **Registerkarte "Einstellungen"**

✔ Unterstützung für Suche und Sortierung nach "Letzte Datensatzänderung"

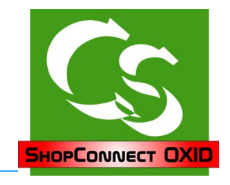

## **Erster Programmstart**

Anmeldename, Kennwort und Mandant müssen exakt so sein, wie bei der Anmeldung an Ihre ERP Software – Groß- und Kleinschreibung wird unterschieden.

Wenn man büro+ einsetzt, dann muss der Firmenname ebenfalls stimmen – dazu klicken Sie auf die 3 Punkte...

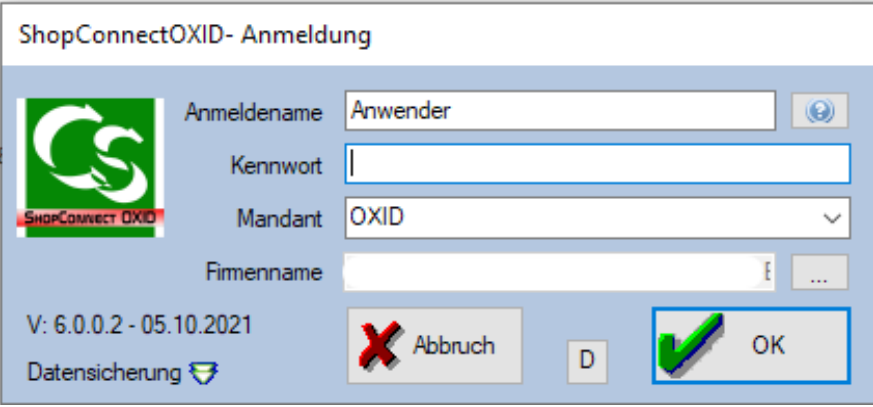

Kommt eine Meldung, dass die Anmeldung nicht geklappt hat, weil büro+ noch nicht endgültig aktiviert ist prüfen Sie bitte, ob Sie wirklich auf den Button mit den 3 Punkten geklickt haben um so Ihren Firmennamen einzutragen.

## **Datensicherung**

ShopConnectOXID verwendet intern eine Firebird Datenbank Version 2.5 Die Datenbankdatei befindet sich im Ordner c:\programdata\compusoft\ShopConnectOXID\Datenbank

Diese Datei ist die einzige Datei, die Sie sichern müssen. Wenn ShopConnectOXID nicht gestartet ist lässt sich diese Datei mit einem herkömmlichen Datensicherungsbefehl sichern – oder kopieren.

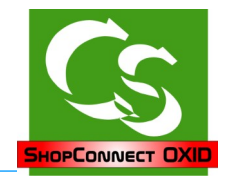

## **Hauptbildschirm**

Wenn Sie ShopConnectOXID zum ersten mal starten erhalten Sie folgende Fehlermeldung.

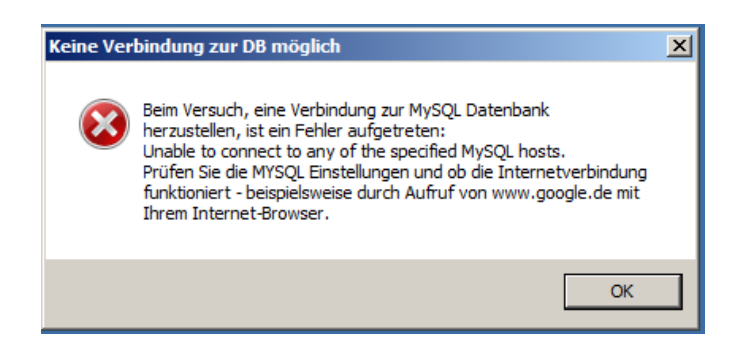

Das liegt daran, dass noch keine Einstellungen für die Verbindung zur Shopdatenbank vorhanden sind – sobald die hinterlegt sind kommt diese Fehlermeldung beim Start nicht mehr.

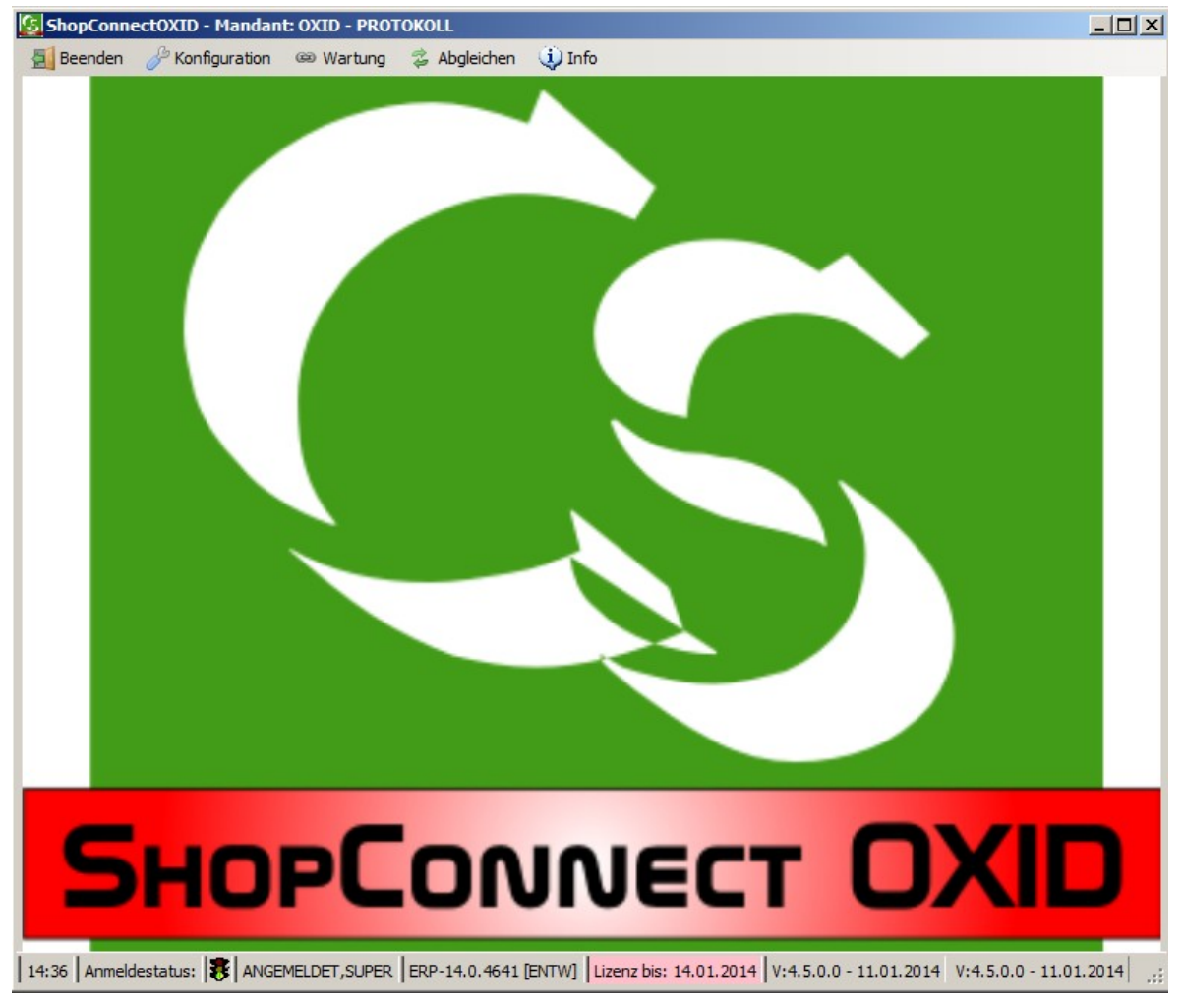

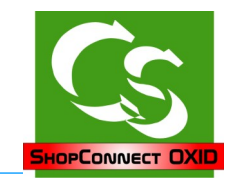

## **Konfiguration → Einstellungen**

### **OXID MySQL**

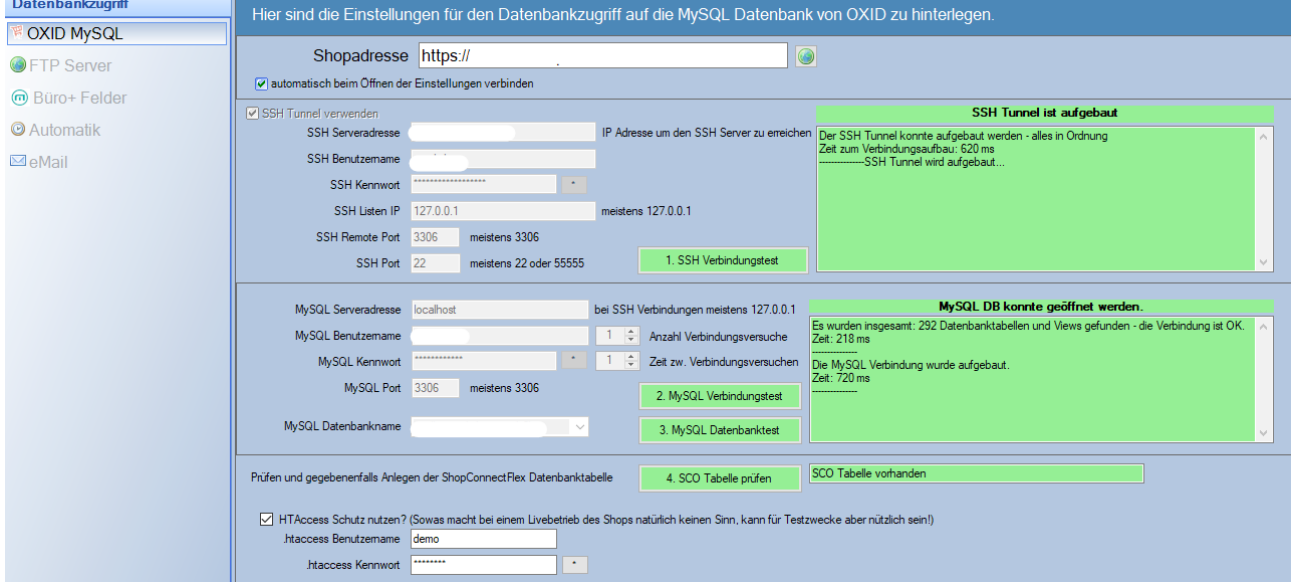

Zugriff auf die MySQL Datenbank vom OXID Shop. Die Zugangsdaten erfahren Sie von Ihrem Hoster. Evtl. kennen Sie diese von Ihrem PHPMyAdmin Zugang.

Tipp: Ohne gültige Zugangsdaten zur OXID Datenbank sind keine weiteren Einstellungen konfigurierbar. Da das Verbinden zur Datenbank immer notwendig ist setzen Sie hier den Haken: "Automatisch verbinden" und beim Öffnen der Einstellungen wird automatisch die Verbindung hergestellt.

Die Anzahl Verbindungsversuche und die Wartezeit zwischen erneuten Verbindungsversuchen ist für den Fall eingebaut, dass die Internetverbindung abbricht.

Die Verbindung kann auch über einen SSH Tunnel aufgebaut werden. Die Daten entsprechend eintragen. Klicken Sie die 4 Punkte durch – wenn alle grün sind kann man oben den Haken setzen: Automatisch verbinden.

Ist Ihr Shop mit einem .htaccess Schutz versehen, dann kann man die Zugangsdaten unten hinterlegen. Sobald der .htaccess Schutz wieder entfernt wurde muss auch hier der Haken entfernt werden!

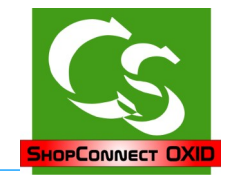

#### **FTP Server**

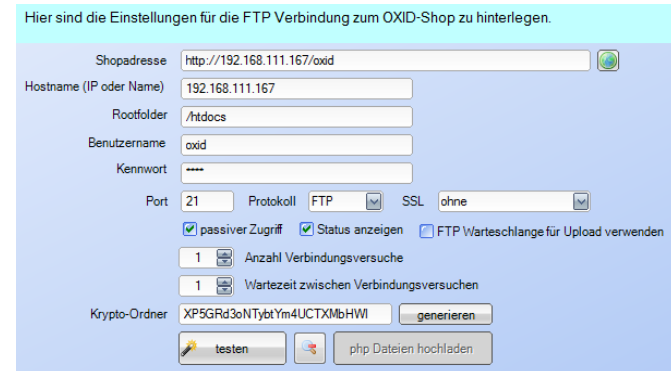

Shopadresse: Geben Sie hier die vollständige Adresse Ihres Internet-Shops ein. Mit einem Klick auf die Weltkugel rechts können Sie das Ergebnis überprüfen. Die Eingabe muss http:// am Anfang haben!

Hostname: im Normalfall der gleiche Name wie Ihre Webseite. Kann auch eine IP Adresse sein. Beim Hostname NUR die Adresse einsetzen – ohne http:// oder sonstigem Präfix.

Rootfolder: ShopConnectOXID muss in den Ordner "htdocs" des FTP Servers gelangen – von da aus geht alles innerhalb vom ShopConnectOXID weiter. Einige Hoster setzen aber den FTP Zugang höher an so dass Sie hier den "Rootfolder" angeben können.

Um den Ordner zu identifizieren hier einige weitere Ordner, die als Unterordner im "Rootfolder" enthalten sind: admin, application, bin, core usw.

Benutzername: Der FTP Zugangsname

Kennwort: Das zugehörige FTP Kennwort

Protokoll: (Ausser FTP aktuell keine Alternativen)

SSL: ohne (eigentlich Standard), implizit oder auth SSL (was sagt Ihnen Ihr Hoster)

Port: bei FTP fast immer Port 21

Passiver Zugriff: - ausprobieren. Bei einer normalen DSL Verbindung über einen Router ist dieser Haken meistens zu setzen.

Status anzeigen - blendet bei allen Uploads von Bildern / Dokumenten ein Fenster ein, wo Sie erkennen können, was aktuell übertragen wird. Tipp: Einschalten

FTP Warteschlange für Upload verwenden: Lädt die Bilder und Dokumente im Hintergrund hoch, während im Vordergrund weiter die Artikel abgearbeitet werden. Tipp: Einschalten

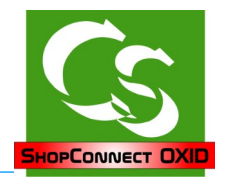

Krypto-Ordner: ShopConnectOXID verwendet einige PHP Scripte um an Daten aus dem Shop zu gelangen. Damit niemand auf Dumme Gedanken kommt erzeugen Sie mit "generieren" bitte einen zufälligen Textcode. Dieser wird als Ordner auf dem FTP Server angelegt – und darin landen die PHP Scripte wenn Sie auf *hochladen* klicken.

Ein einmal angelegter Krypto-Ordner sollte nicht verändert werden. Wenn doch müssen die Scripte erneut hochgeladen werden.

Ein Klick auf Testen zeigt, ob alles richtig eingestellt ist.

#### **FTP Browser**

Der FTP Browser ist nützlich, wenn man kein anderes FTP Programm zur Hand hat – mit ihm sind einfache FTP Dinge machbar. Ein Klick auf das Symbol öffnet den Browser:

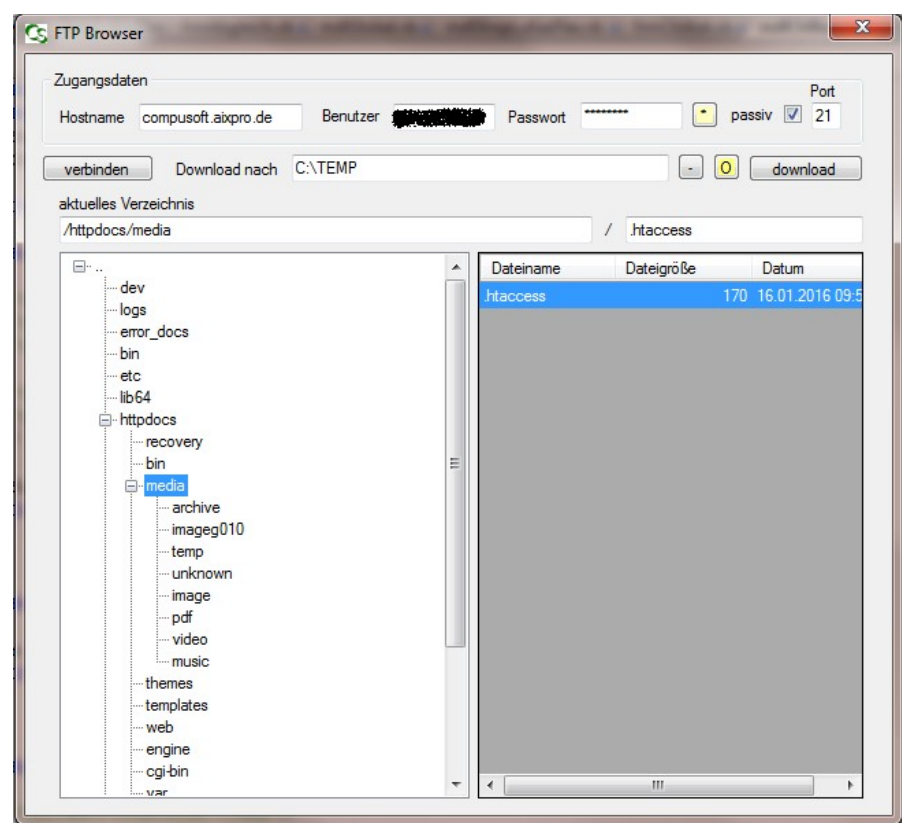

Die Zugangsdaten werden vorgegeben (lassen sich aber auch ändern)

Klicken Sie zunächst auf "verbinden". Stimmen die Zugangsdaten nicht kommt eine Meldung, die auf das Problem hinweist. Mit einem Mausklick können Sie links den Verzeichnisbaum steuern – rechts werden Dateien angezeigt, die in diesem Ordner liegen. Ein Doppelclick auf einer Datei würde diese Datei in den Downloadordner, der oben vorgegeben ist herunterladen. Anschließend öffnet sich der Downloadordner um die Datei anzusehen. Mehr Funktionen stehen aktuell im FTP Browser nicht zur Verfügung – es lassen sich auch keine Daten hochladen – oder Dateien oder Ordner auf dem FTP Server evtl. umbenennen.

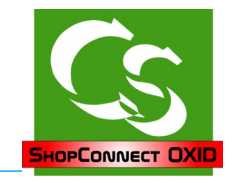

## **büro+ Felder**

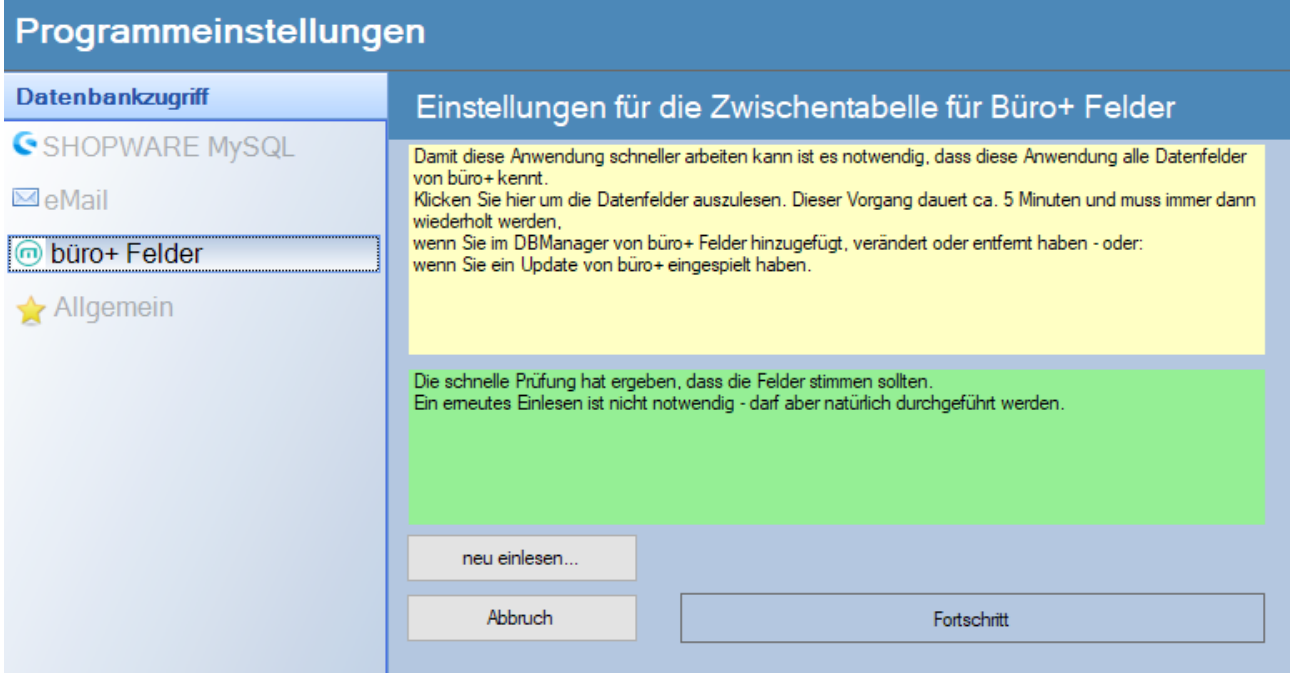

Geschwindigkeit ist das oberste Ziel bei der Entwicklung vom ShopConnectFlex gewesen. Damit es schnell ist muss es die möglichen Datenbankfelder, die büro+ hat kennen. Hier werden alle Datenbankfelder einmalig ausgelesen – das dauert seine Zeit beschleunigt dafür aber das ganze Programm erheblich, weil diese Schritte nicht immer

#### **Aber Achtung !**

Immer, wenn Sie eine Änderung an den Datenbankfeldern über den DB-Manager vom büro+ machen, dann müssen Sie hier die büro+ Felder neu einlesen.

und immer wieder gemacht werden müssen.

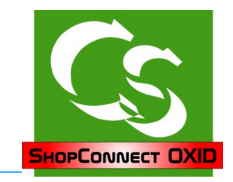

#### **Automatik**

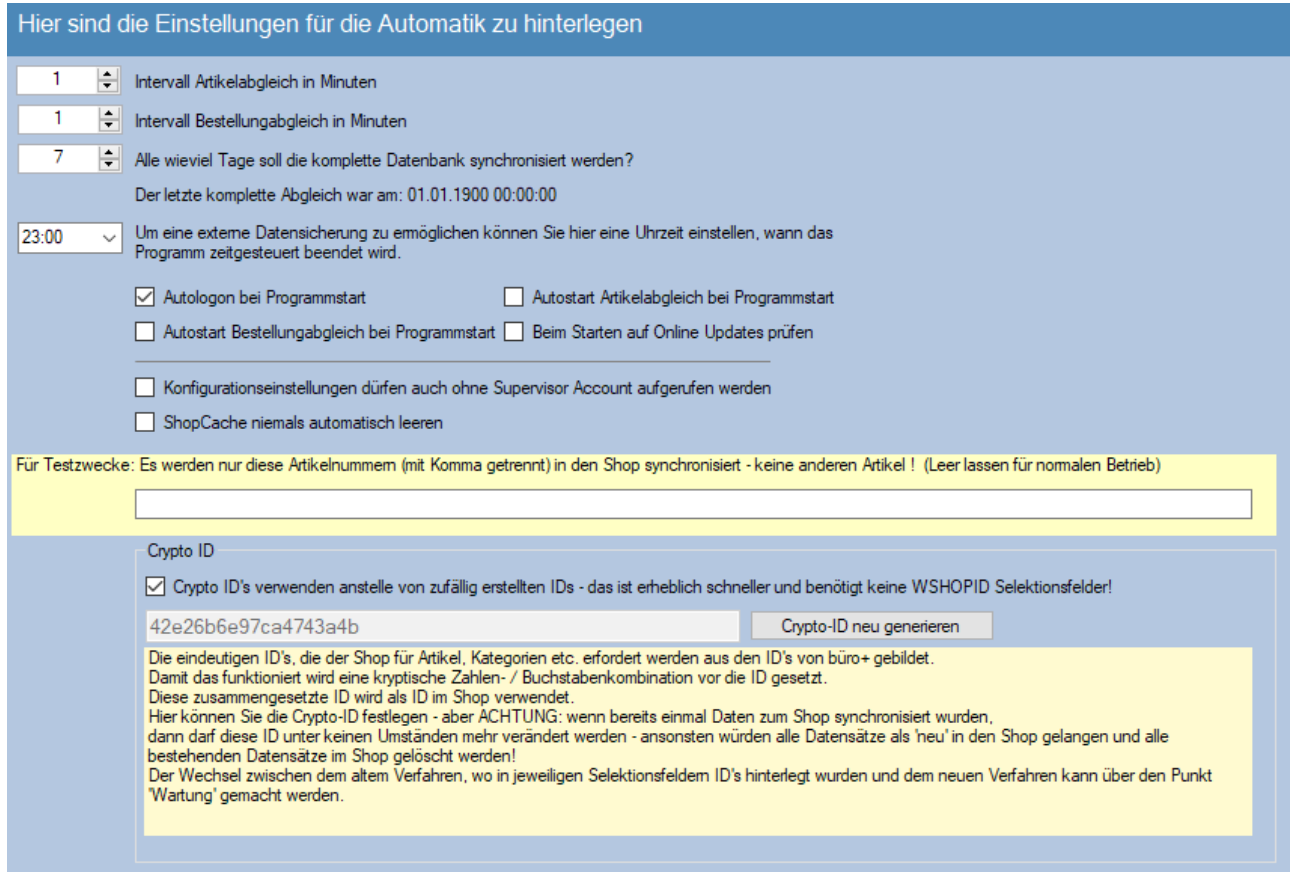

Crypto ID !!! - Das Verfahren verwendet die ID Nummern, die auch büro+ intern verwendet – ergänzt diese aber noch um kryptische Werte, damit die letztendlich eindeutige ID, die in den Shop übertragen wird 32 Zeichen lang ist.

#### **Ändern Sie diese ID NIEMALS !!!, wenn schon einmal Daten synchronisiert wurden!**

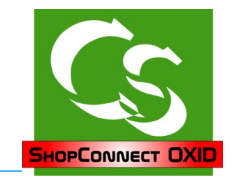

#### **eMail**

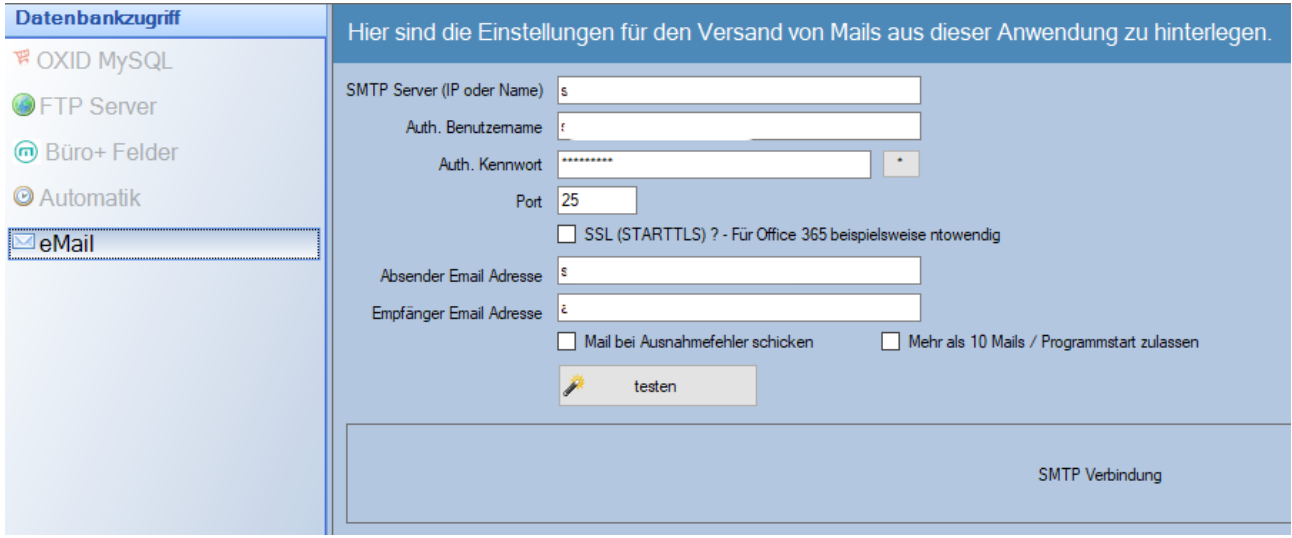

Wird benötigt, wenn das ShopConnect unbeaufsichtigt läuft - dann kann es Ihnen hier eine Mail zukommen lassen, falls ein Problem auftaucht. Setzen Sie dazu den Haken: Mail bei Ausnahmefehler senden.

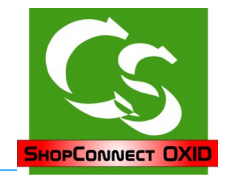

#### **Bevor die Einstellungen im ShopConnectOXID hinterlegt werden...**

nehmen Sie sich bitte etwas Zeit und legen eine Artikel komplett im Backend vom Shop an – mit Feldern, Bildern, Dokumenten. Schauen Sie, wie OXID arbeitet, wie die Felder benannt werden und machen Sie sich mit dem Backend vertraut.

In dieser Anleitung werden nur die Begriffe verwendet, die OXID ebenfalls benutzt – Sie sollten sie kennen! Wenn etwas unklar ist prüfen Sie das Backend, ob Sie da den Begriff wieder finden – oder rufen Sie bei uns – Fa. Compusoft GmbH an. Wir helfen gerne.

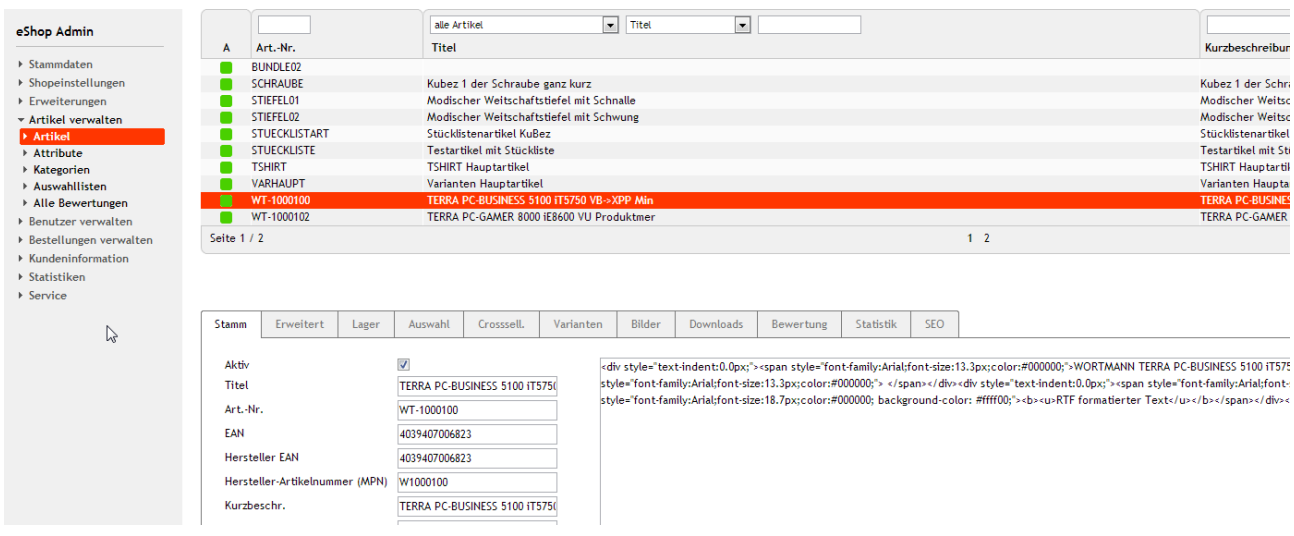

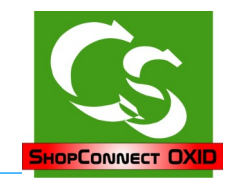

## **Synchronisation**

## **Artikel**

**Upload**

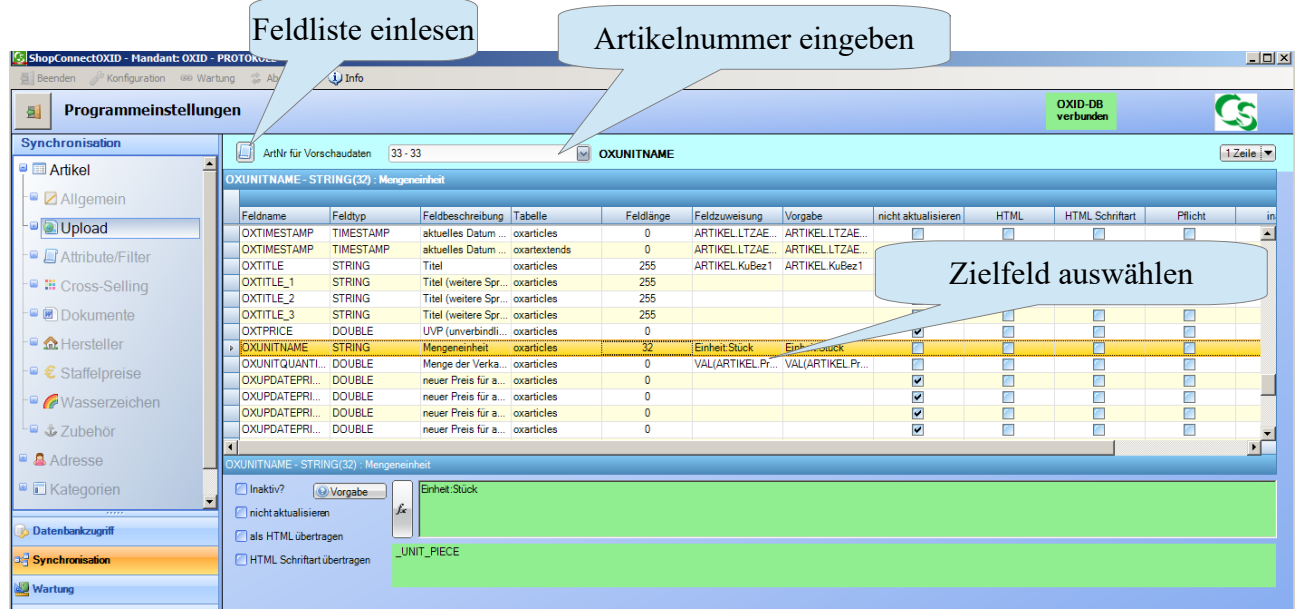

Die individuelle Feldzuweisung läuft im ganzen Programm gleichermaßen ab. Hier die Beschreibung am Beispiel von Artikel Upload, also Artikel, die im büro+ angelegt

werden und in den Shop übertragen werden:

- Laden Sie einmalig die Feldliste ein das ist immer dann zu tun, wenn Sie Ihren Shop oder büro+ aktualisiert haben – denn dann sind evtl. neue Felder hinzugekommen.
- Stellen Sie hier eine Artikelnummer als Beispielnummer ein. In der Liste werden nur die ersten 10 Artikelnummern aus büro+ angezeigt – wenn Ihre Wunschnummer nicht enthalten ist geben Sie sie einfach ein.
- Wählen Sie das Zielfeld aus, das mit Daten gefüllt werden soll. Hinweis: Direkt in der Liste sind keine Bearbeitungen möglich – alle Einträge passieren in den Feldern unterhalb der Feldliste.

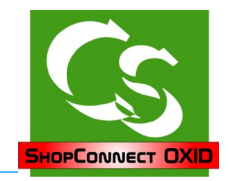

## ShopConnectOXID - COMPUSOFT Hard- & Software GmbH

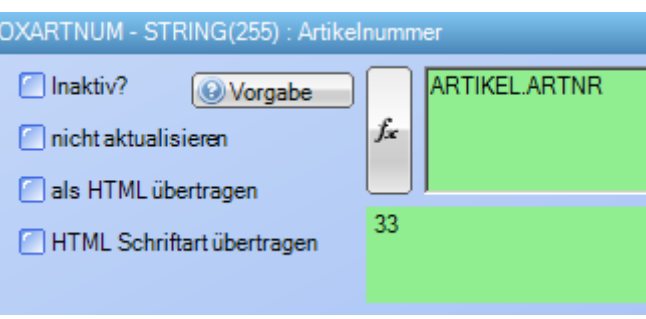

Inaktiv: Wenn ein Feld nicht angefasst werden soll, dann setzt man es hier auf INAKTIV – das bedeutet, dass weder bei der Neuanlage noch bei der Änderung eines Artikels dieser Wert in der Datenbank verändert wird.

Nicht aktualisieren: Das Feld wird – wenn der Datensatz neu angelegt wird anhand der Vorgaben gesetzt – wenn es Änderungen an dem Datensatz gibt werden diese aber nicht mehr durch ShopConnectOXID verändert.

Als HTML übertragen: Die Bezeichnung eines Artikels im büro+ kann / darf Textformatierungen enthalten – wie beispielsweise Fett / Kursiv etc. Nur wenn der Haken gesetzt ist "als HTML übertragen" werden diese Informationen auch so in den Shop übernommen – ansonsten kommt nur der Text in den Shop. Dieser Haken macht bei allen Feldern Sinn, die ein "Info" Feld im büro+ haben (Bezeichnung 1-x, Info, Memo)

HTML Schriftart übertragen: Wenn man die Schriftart mit übertragen lässt ist der HTML Code erheblich komplexer. Macht auch nur Sinn, wenn man als HTML übertragen lässt.

Klickt man auf "Vorgabe" sieht man, wie wir das Feld füllen würden. Zusätzlich gibt es noch weitere Erklärungen zu genau diesem Feld.

#### **Feldtypen**

BOOLEAN: Der Wert darf 'TRUE' oder 'FALSE' sein

STRING: Ein Text-Wert. Manche Textwerte sind in der Länge beschränkt, andere dürfen beliebig lange Texte – beispielsweise Artikelbeschreibung – haben.

INTEGER: eine ganze Zahl (positiv wie negativ)

DOUBLE: Eine Zahl – auch Dezimalzahlen mit Nachkommastellen

DATE: Ein Datum

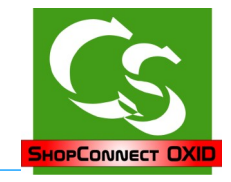

#### **FX – magische Tricks**

Ein Doppelklick auf einer Zeile der Liste oder der Klick auf FX öffnet den Formelassistenten.

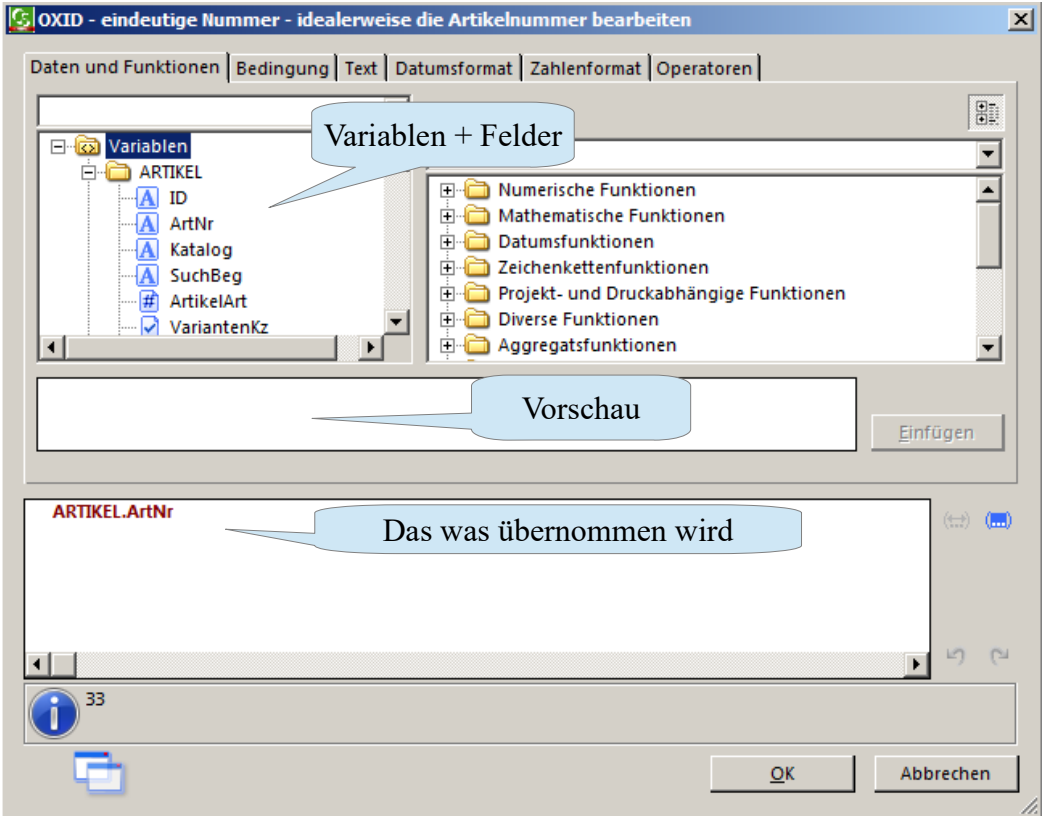

Der Formelassistent ist identisch zum Formelassistenten, der im büro+ für die Layoutgestaltung hinterlegt ist.

Links oben wählt man die Variable aus – oder eine Kombination aus vielen Variablen. Im Falle von Artikel Upload sieht man hier die Variablenliste aus büro+ von genau dem Artikel, den man als Vorschau ausgewählt hat. Klickt man auf die Variable selbst sieht man im weissen Feld, welchen Inhalt diese Variable hat und bekommt weitere Beschreibungen dazu.

Besonderheiten bei "INFO" Feldern im büro+:

Artikel  $\rightarrow$  MEMO Das gibt es als Variable doppelt: Einmal als "MEMO" und einmal als "MEMO RTF". Bei Memo wird NUR der Text übermittelt, bei RTF wird die komplette Textformatierung berücksichtigt.

Der Feldtyp des Zielfeldes muss jeweils eingehalten werden. Ist das Zielfeld vom Typ INTEGER wird eine Zahl erwartet. Kommen die Rohdaten aus einer String-Variablen, dann muss der Wert mit der Funktion VAL(ROHDATEN) in eine Zahl gewandelt werden – exakt so, wie man es im Layoutgestalter von büro+ auch macht.

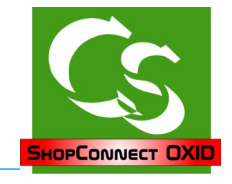

Besonderheiten: Neben "Variablen" kann es gelegentlich auch noch Felder geben – so beispielsweise beim Zielfeld: OXUNITNAME  $\rightarrow$  Der Shop erwartet hier fixe Vorgaben.

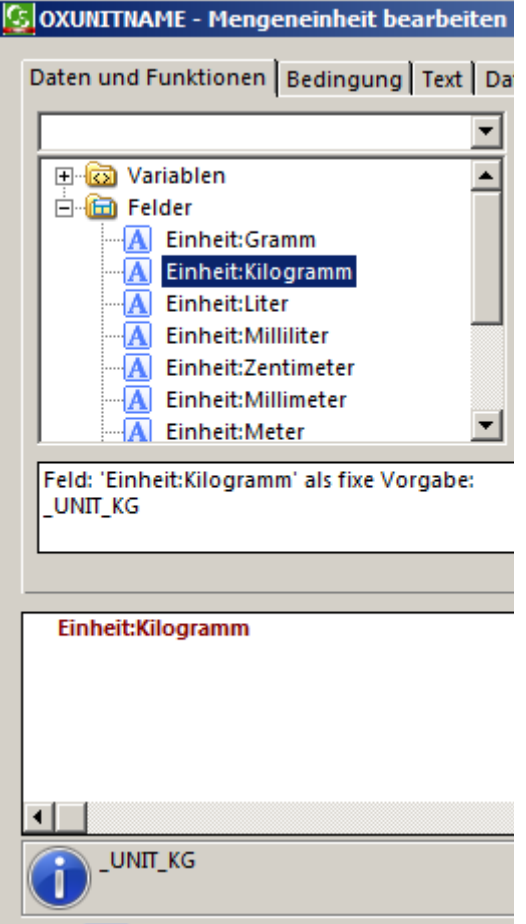

Die möglichen Einheiten eines Artikels werden im Shop deklariert. Andere Werte als die, die der Shop kennt sind unzulässig. Um es einfacher zu machen gibt es hier Felder, die direkt zugewiesen werden können.

Im Beispiel haben wir "Einheit:Kilogramm" zugewiesen – in der Vorschau sieht man, dass in diesem Fall das Wort "\_UNIT\_KG" übertragen werden würde.

Beispiel einer gültigen Zuweisung, wenn Sie mit Litern und Stück arbeiten: IF(ARTIKEL.Einh='Liter',Einheit:Liter,Einheit:Stück)

Wenn ARTIKEL.Einh gleich "Liter" ist, dann übertrage die "Einheit:Liter" ansonsten übertrage die "Einheit: Stück".

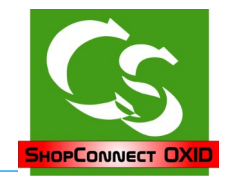

### **Subshopzuweisung**

werden.

Mit der OXID Enterprise Edition hat man die Möglichkeit mehrere Subshops zu füllen. Hier wird erklärt, wie man die jeweiligen Kategorien, Artikel oder Hersteller den jeweiligen Subshops zuweisen kann.

 Kategorien Das Zielfeld bei der Feldzuweisung lautet: **SCO\_ZIELSHOP**

Haben Sie nur einen Shop, dann bleibt das Feld einfach leer – alle Artikelkategorien werden diesem einen Shop zugewiesen. Haben Sie mehrere Shops, dann könnte eine Formel so aussehen:

if(Startswith(ARTIKELKATEGORIEN.NrPath,"12/")=true or val(ARTIKELKATEGORIEN.NrPath)=12, ARTIKELKATEGORIENSHOP:Shop1, if(Startswith(ARTIKELKATEGORIEN.NrPath,"13/")=true or val(ARTIKELKATEGORIEN.NrPath)=13, ARTIKELKATEGORIENSHOP:Shop2))

Wenn der nummerische Pfad der Kategorien im büro+ mit einer 12/ anfängt, dann gehört diese Kategorie zu dem Shop 1. Fängt der Pfad mit 13/ an dann gehört die Kategorie zum Shop 2. Achtung: Das / Zeichen nach der Ziffer ist notwendig! Ist es die Oberste Kategorie selbst, dann muss das noch mit dem OR Ausdruck abgefragt

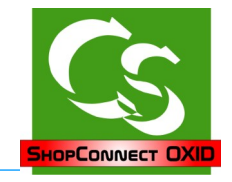

Alternativ kann man auch ein Multi-Selektionsfeld im DBManager von büro+ anlegen – das sieht dann so aus:

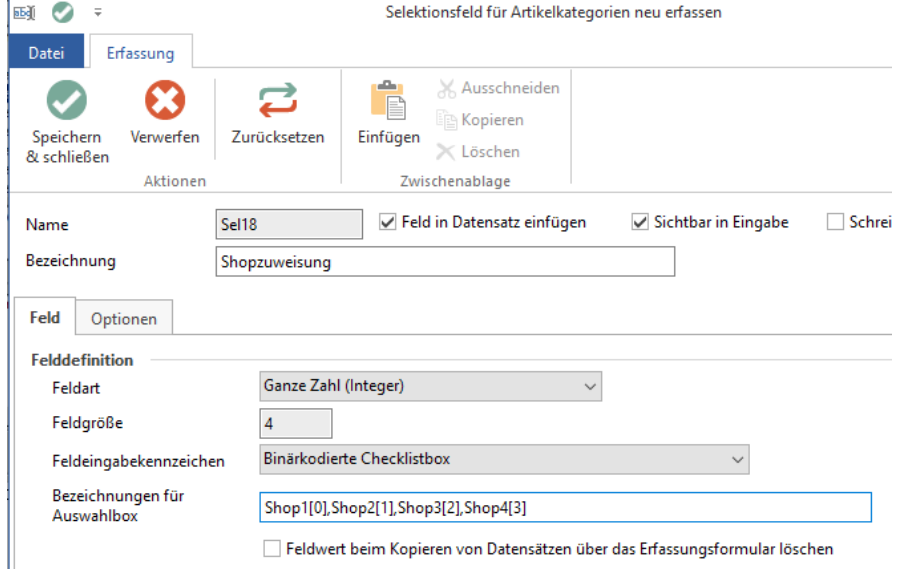

#### Die Bezeichnung für die Auswahlbox ist natürlich variabel – hier im Beispiel: Shop1[0],Shop2[1],Shop3[2],Shop4[3]

Im büro+ sieht es dann bei einer Kategorie so aus:

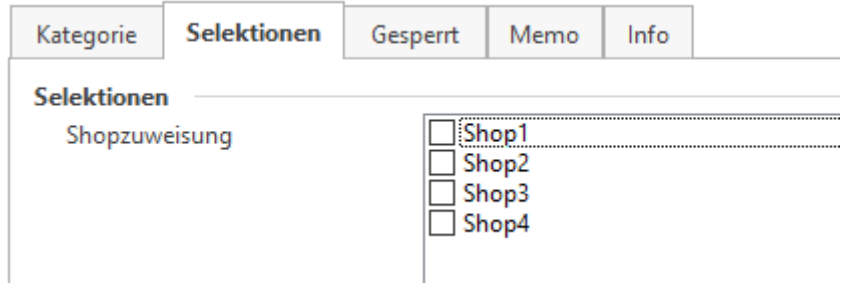

Wenn man hier anhaken möchte, zu welchem Shop diese Kategorie gehört, dann sieht die Formel so aus:

if(BinaryAND(ARTIKELKATEGORIEN.Sel18,1)=1,ARTIKELKATEGORIENSHOP:SUBSHOPID1)+","+ if(BinaryAND(ARTIKELKATEGORIEN.Sel18,2)=2,ARTIKELKATEGORIENSHOP:SUBSHOPID2)+","+ if(BinaryAND(ARTIKELKATEGORIEN.Sel18,4)=4,ARTIKELKATEGORIENSHOP:SUBSHOPID3)+","+ if(BinaryAND(ARTIKELKATEGORIEN.Sel18,8)=8,ARTIKELKATEGORIENSHOP:SUBSHOPID4)

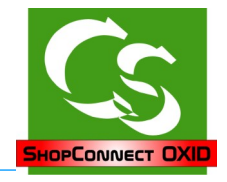

### **Die Subshopzuweisung bei Artikeln ist ähnlich.**

Lassen Sie das Feld für SCO\_ZIELSHOP einfach leer – dann wird der Artikel in den Subshop gepackt, in dessen Kategorien er sich befindet.

Ordnen Sie diesem Artikel ein oder mehrere Kategorien zu, in der er angezeigt werden soll. Sind es Kategorien aus unterschiedlichen Subshops, dann wird der Artikel in unterschiedlichen Subshops dargestellt.

Man kann zwar das Feld SCO\_ZIELSHOP auch mit Werten aus dem Artikelstamm von büro+ explizit füllen – primär und übergreifend zählt aber die Zuweisung des Artikels zu einer entsprechenden Kategorie.

Wenn Sie mit sogenannten "vererbten" Kategorien arbeiten, es also nur EINE Kategorie gibt, die aber möglicherweise in mehreren Subshops dargestellt wird, dann können Sie auch beim Artikel mit der Formel wie bei Kategorien arbeiten. Multiselektionsfeld anlegen – und dann da anhaken, was gewünscht wird.

#### **Subshopzuweisung beim Hersteller**

Das funktioniert analog zur Subshopzuweisung bei der Kategorie. Hier MUSS die Feldzuweisung SCO\_ZIELSHOP gefüllt sein, ansonsten wird der Hersteller in allen Shops gelistet.

## **Artikel Allgemein**

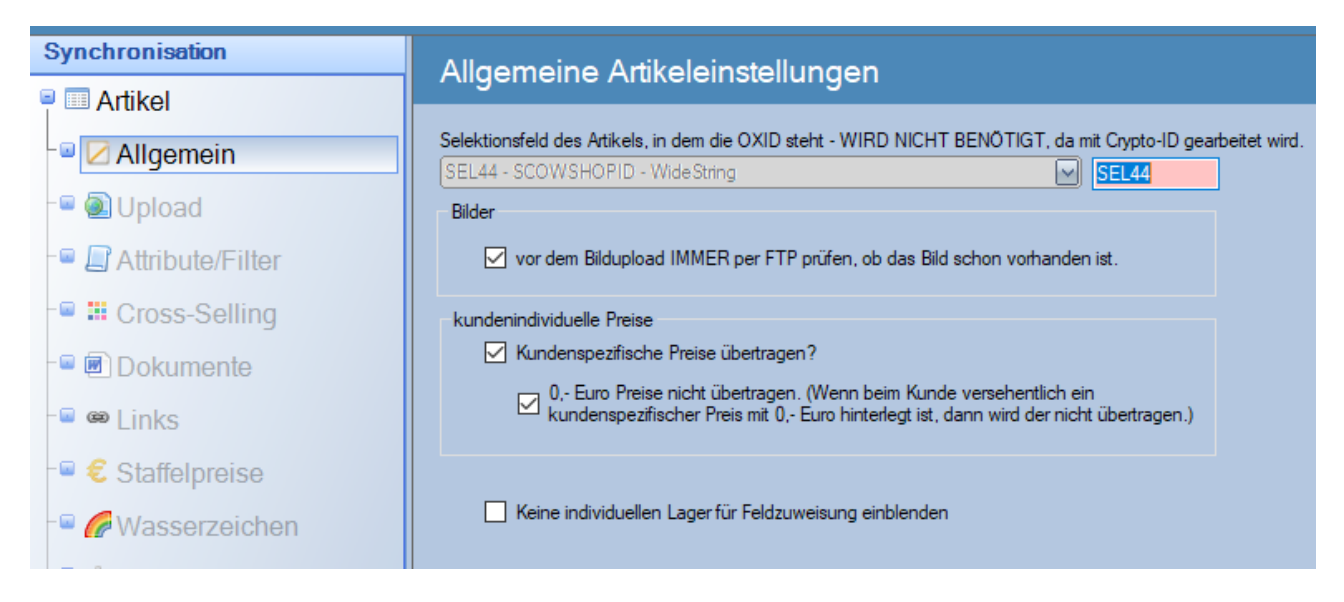

Kundenindividuelle Preise gibt es nur in der B2B Enterprise Edition. Arbeitet man mit der Crypto-ID kann man kein Selektionsfeld oben auswählen!

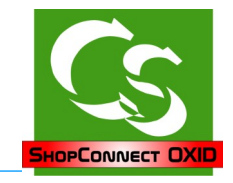

#### **Attribute**

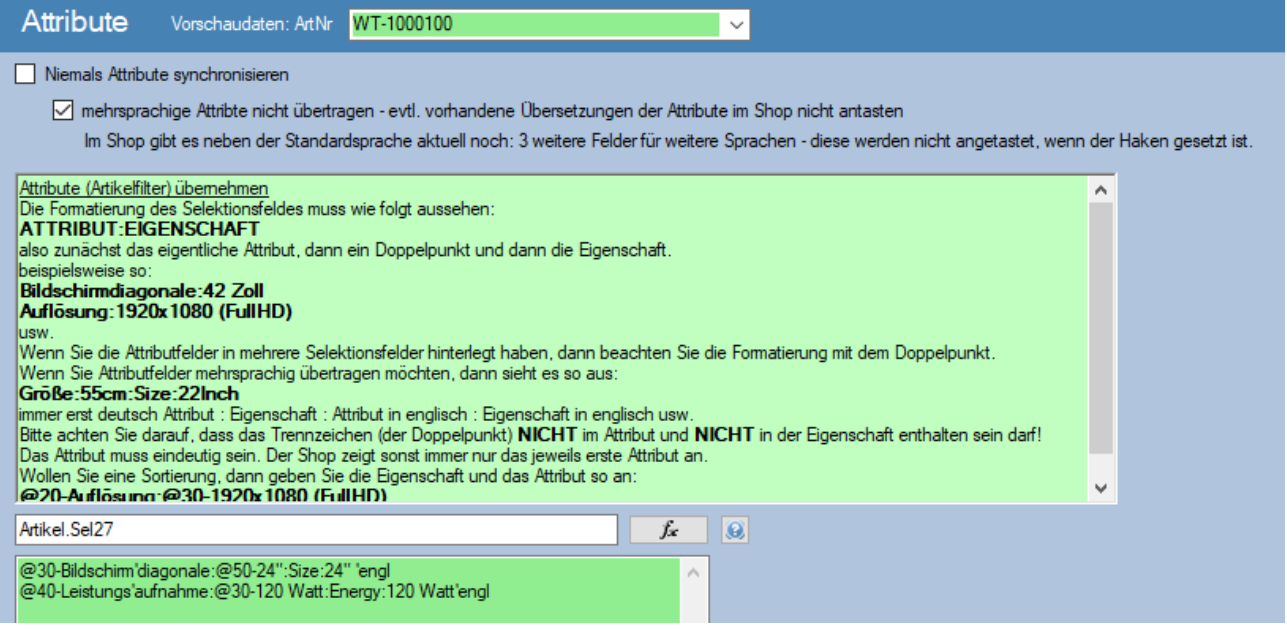

Attribute selbst kennt büro+ nicht. Mit Selektionsfeldern kann man sich hier helfen.

Ein Attribut eines Artikels ist beispielsweise die Bildschirmdiagonale – und die ist bei genau dem gewählten Artikel beispielsweise 24"

Wir benötigten somit ein Feld im büro+, in dem die Werte drin stehen.

Damit nicht unnötig viele Selektionsfelder verbraten werden empfehlen wir den Einsatz von "Warengruppenabhängigen Selektionsfeldern" - das Attribut ziehen wir dann aus dem Selektionsfeld der Warengruppe – die Eigenschaft aus dem Selektionsfeld des Artikels. Warengruppen.SEL2:Artikel.SEL2 könnte dann eine mögliche Zuweisung sein.

Damit wir eine Sortierung übergeben können muss das entsprechend formatiert übergeben werden:

@30-Bildschirmdiagonale

Das @30- signalisiert nun die Positionsnummer 30

Wird keine Sortierung mitgegeben, dann ist die Anzeige im Shop willkürlich.

Lassen Sie evtl. den Shop über Plugins in viele Sprachen automatisiert übersetzen, dann können Sie den Haken setzen, dass alle Übersetzungen von Attributen stets unangetastet bleiben. Bei einer möglichen Neuanlage wird nur das deutsche Attribut gesetzt.

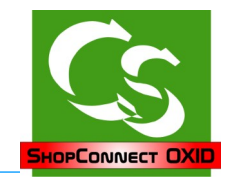

## **Cross-Selling**

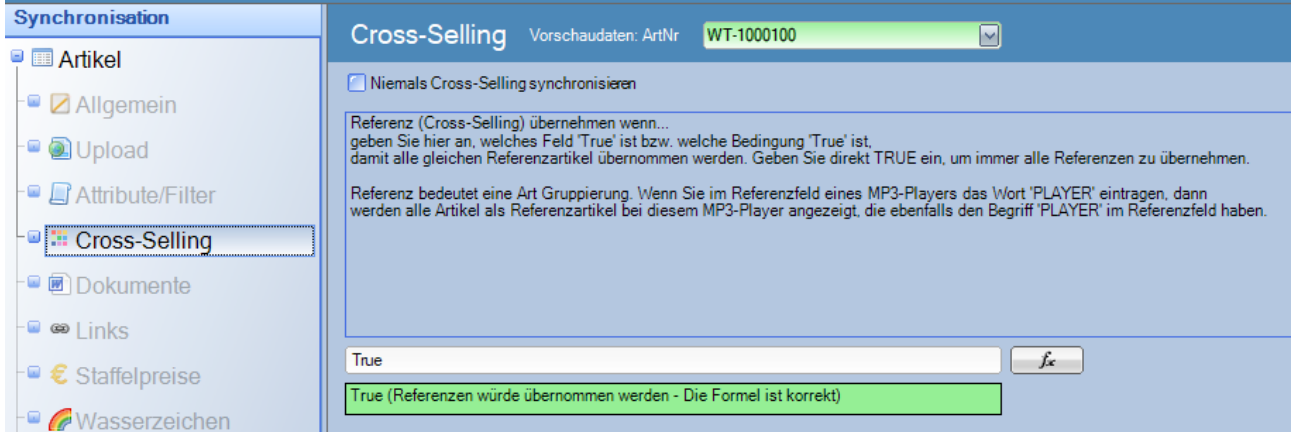

#### **Dokumente**

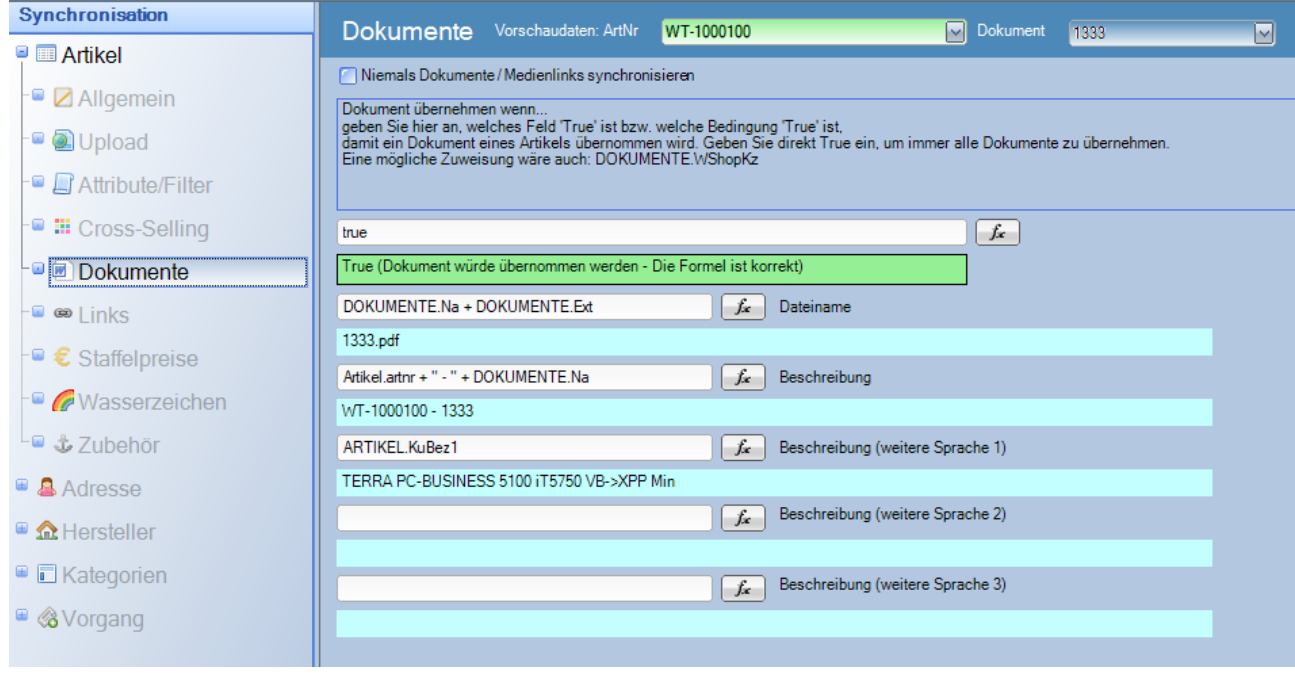

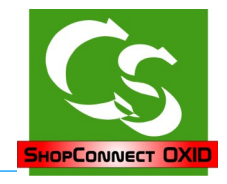

## **Links**

Dieses Merkmal sollte man wohl eher nicht verwenden, denn man würde einen Kunden aus dem Shop weglotsen hin zu einer anderen Webseite…

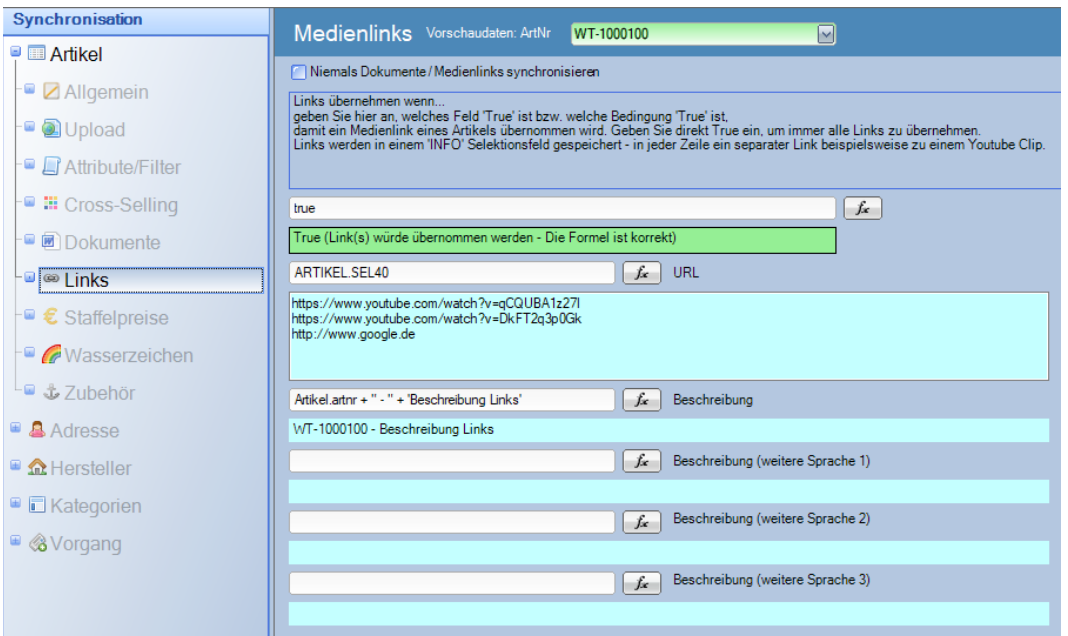

## **Staffelpreise**

links oben auf Zauberstab  $\rightarrow$  VKGruppe 0 (der im Shop dargestellt werden soll)  $\rightarrow$ Preisrabatt

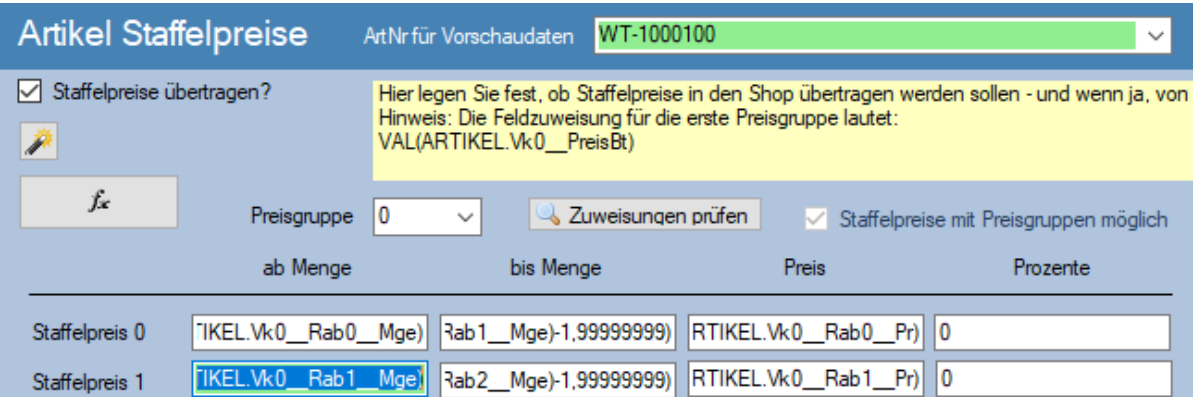

Der Shop kann – warum auch immer – Staffelpreise nur für die Preisgruppe "A" einblenden. Es gibt für OXID ein Modul, das neben den aktuell maximal 3 Preisgruppen noch mehrere anlegen kann und zusätzlich für jede einzelne Preisgruppe einen Staffelpreis hinterlegen kann. Kontaktieren Sie uns – wir stellen den Kontakt zum Hersteller des Moduls her. Ebenso ist eine erweiterte Lizenz vom ShopConnectFlex notwendig.

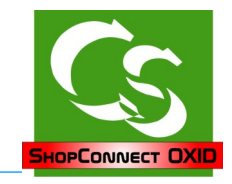

## **Wasserzeichen für Bilder?**

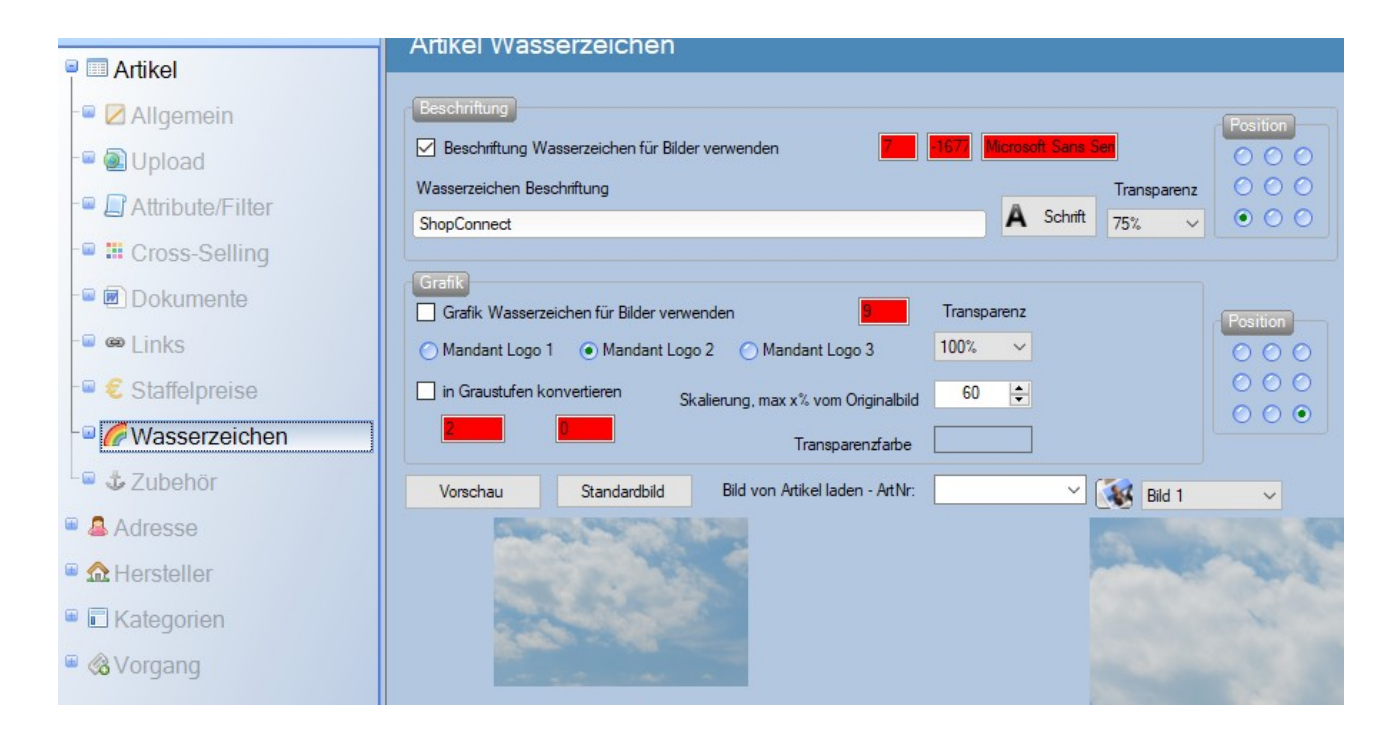

ShopConnectFlex kann Wasserzeichen auf die Bilder legen. Als Text in jeder Schriftart, als Foto aus dem beim Mandanten im büro+ hinterlegten Bildern.

Aber hier ein Tipp: Verwenden Sie Wasserzeichen höchstens dann, wenn Sie selbst die Fotos erstellt haben und Befürchtungen haben, dass andere Händler Ihre Fotos nutzen. Verwenden Sie keinesfalls Wasserzeichen auf Fotos, die Sie selbst erhalten haben.

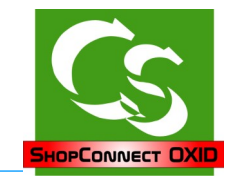

## **Zubehör**

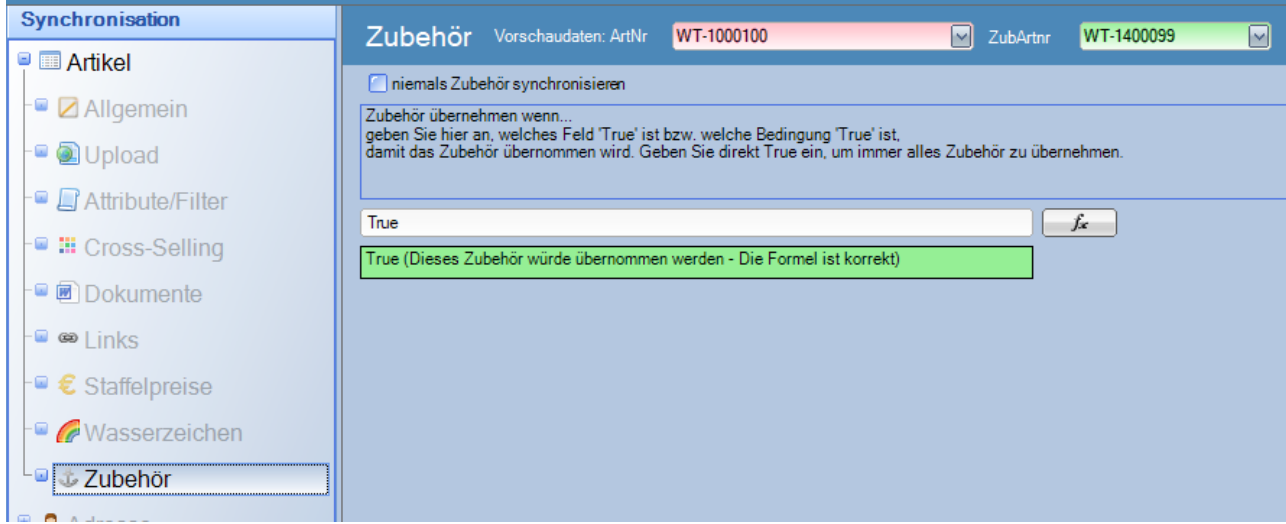

Bestimmen Sie hier, ob zu einem Artikel ein Zubehör übernommen wird oder nicht. Die Standardformel lautet "True" – Sie können aber auch hinterlegen, dass ein Zubehör nur dann übernommen wird, wenn es in der Gruppe "Ersatzteil" ist – ansonsten nicht o.ä.

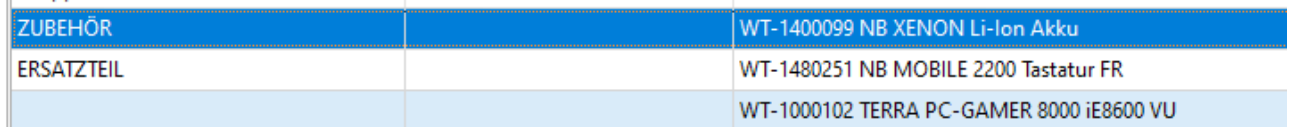

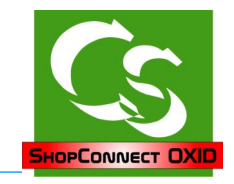

## **Adressen – Allgemein**

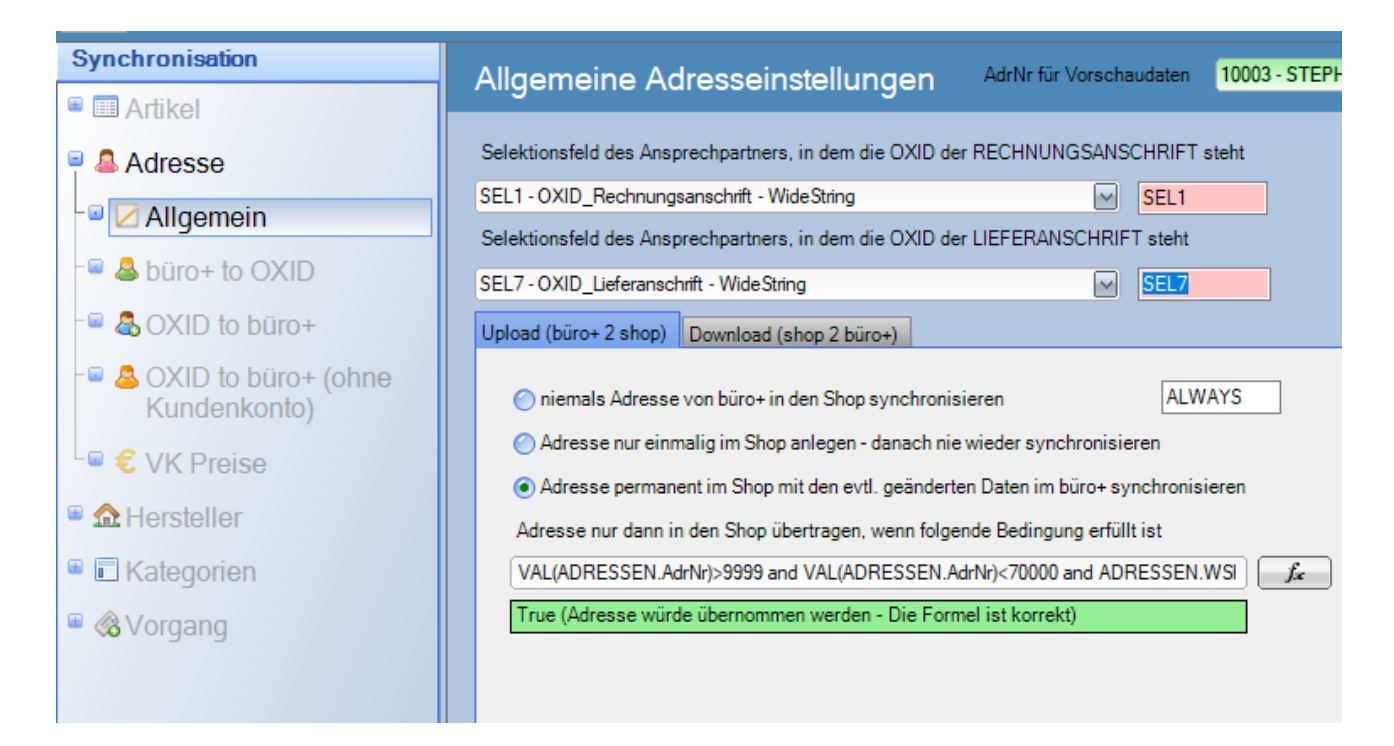

Hier stellt man ein, ob eine Adresse hochgeladen werden soll in den Shop oder nicht. Ebenso kann man Einstellungen für den Download von Adressen vornehmen.

## **Büro+ to OXID, OXID to büro+ und OXID to büro+ (ohne Kundenkonto)**

Feldzuweisung analog zu der Feldzuweisung bei Artikeln.

Feldliste einlesen, Lupencheck nicht vergessen !

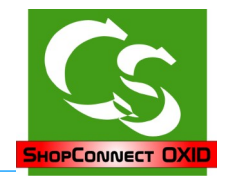

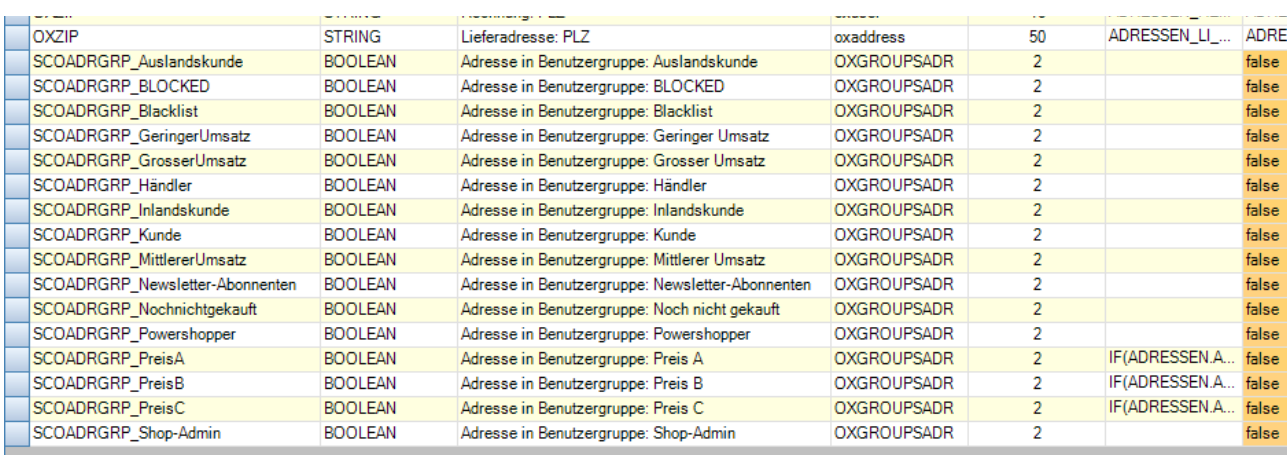

## **Besonderheit bei "büro+ to OXID"**

Eine Adresse kann Mitglied einer Benutzergruppe sein.

Alle Benutzergruppen, die der Shop kennt werden als flexible Feldzuweisung eingeblendet.

Setzen Sie den Haken "INAKTIV", wenn Sie die Benutzergruppe nicht über ShopConnect setzen wollen. Die Einstellungen, die der Shop dann evtl. selbst vornimmt oder die Sie im Backend einstellen werden somit nicht angetastet.

Um den Kunden beispielsweise in eine Verkaufspreisgruppe zu packen sehen die Formeln evtl. so aus:

Der Kunde soll in der Preisgruppe "PREIS B" sein.

SCOADRGRP\_PreisA: IF(ADRESSEN.ArtPrGrp=0,true,false) SCOADRGRP\_PreisB: IF(ADRESSEN.ArtPrGrp=1,true,false) SCOADRGRP\_PreisC: IF(ADRESSEN.ArtPrGrp=2,true,false)

Bekommt der Kunde im büro+ die Preisgruppe 0, dann ist er in der Benutzergruppe ,Preis A'

Bekommt der Kunde die Preisgruppe 1, dann ist er in Benutzergruppe "Preis B"

Auch wenn der Shop es zulässt einen Benutzer in mehrere "Preisgruppen" einzuteilen macht diese Einstellung keinen Sinn – achten Sie daher darauf, dass der Kunde stets nur in einer "Preisgruppe" gleichzeitig ist.

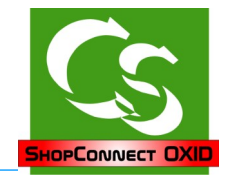

## **Verkaufspreise**

Diese Einstellung ist nicht mehr notwendig – die Zuweisung eines Benutzers zu einer Benutzergruppe kann nun viel flexibler über die Feldzuweisungen bei "büro+ to OXID" hinterlegt werden.

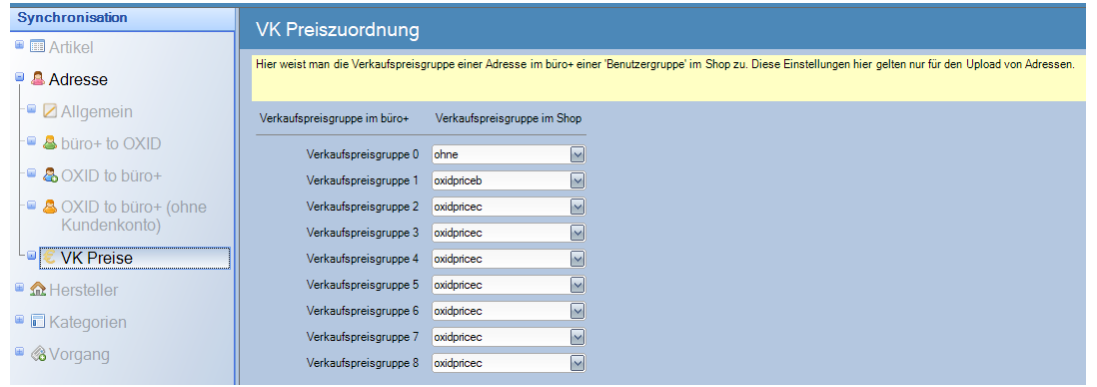

## **Hersteller**

## **Allgemein**

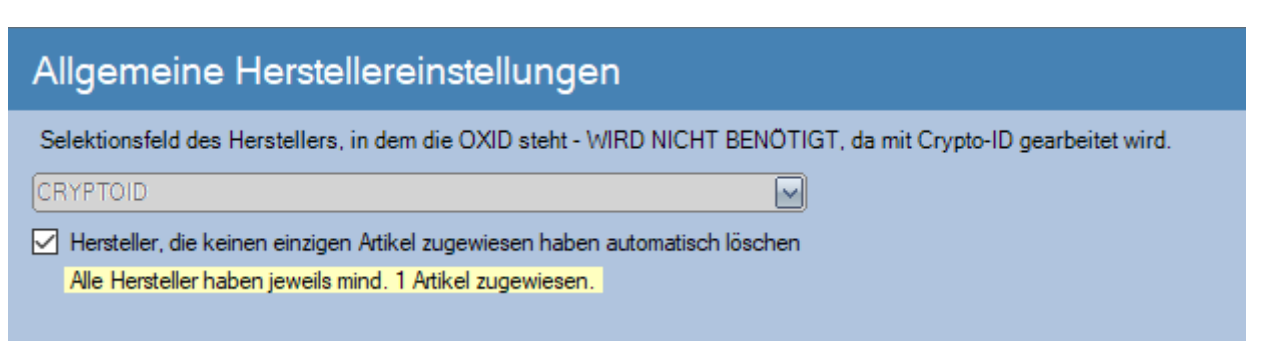

OXID hat leider das Problem, dass Hersteller im Shop angezeigt werden, auch wenn es keinen einzigen Artikel (mehr) im Shop von diesem Hersteller gibt. Mit dem Haken wird nach einem Artikelabgleich geprüft, ob auch alle Hersteller mind. Einen Artikel zugewiesen haben – ansonsten wird der Hersteller gelöscht. Sollte zukünftig ein Artikel wieder mit dem Hersteller kommen, dann wird der Hersteller auch wieder angelegt.

## **Hersteller – Feldzuweisungen**

Feldzuweisung analog zu der Feldzuweisung bei Artikeln.

Feldliste einlesen, Lupencheck nicht vergessen !

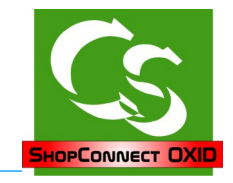

## **Kategorien**

## **Allgemein**

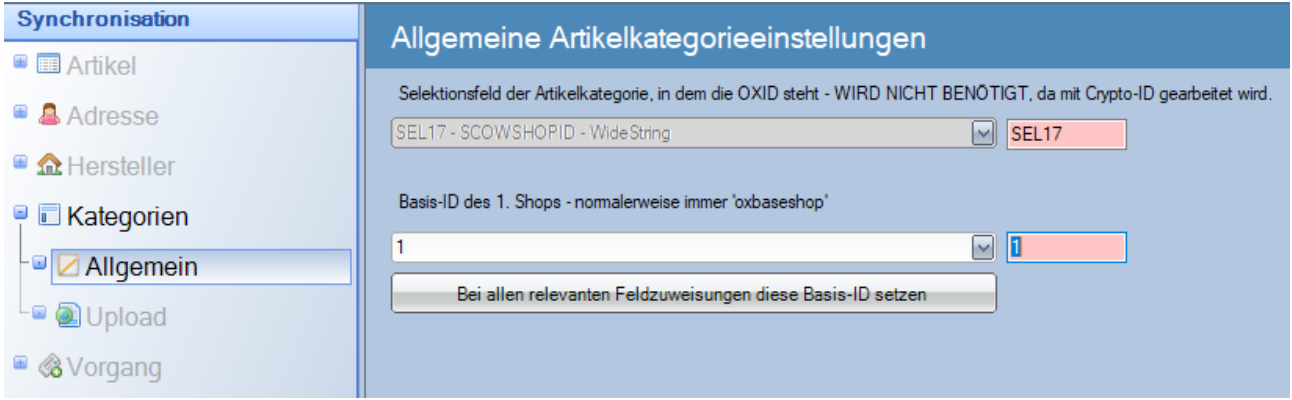

Arbeitet man nur mit einem Shop (respektive Subshop), dann kann man hier für alle relevanten Feldzuweisungen von OXSHOPID die Feldzuweisung vorgeben.

## **Kategorien Upload**

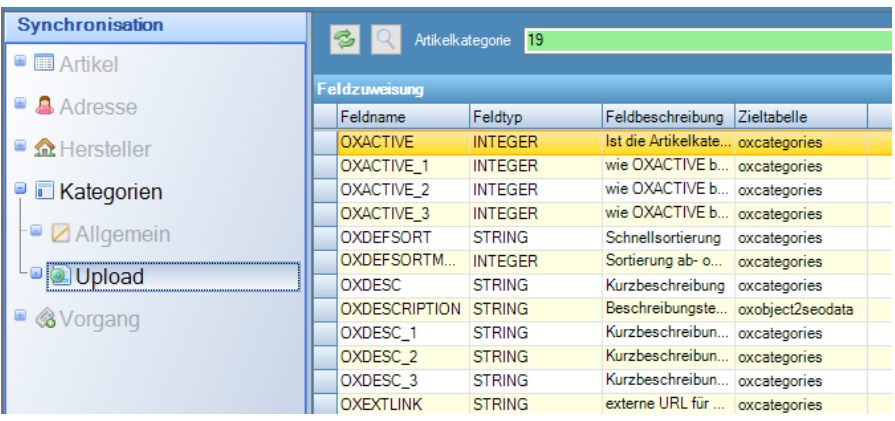

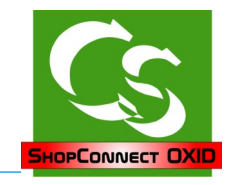

## **Vorgang**

## **Allgemein**

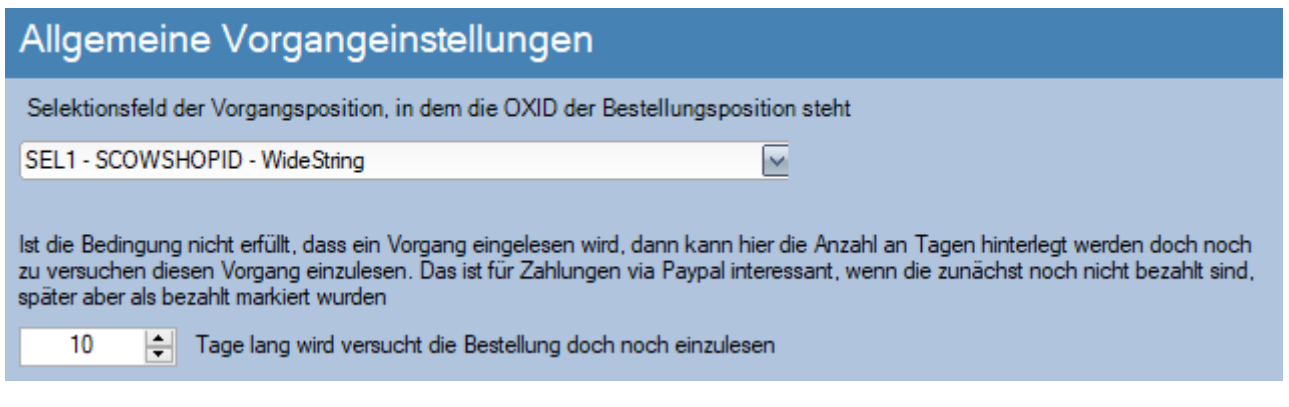

Die "Bedingung", damit ein Vorgang überhaupt eingelesen wird kann man in der Feldzuweisung unter Vorgang flexibel hinterlegen – das Zielfelld nennt sich:

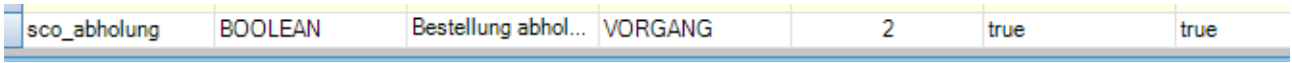

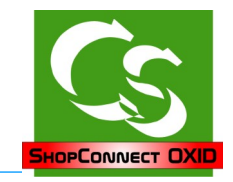

## **Vorgang, Vorgangposition**

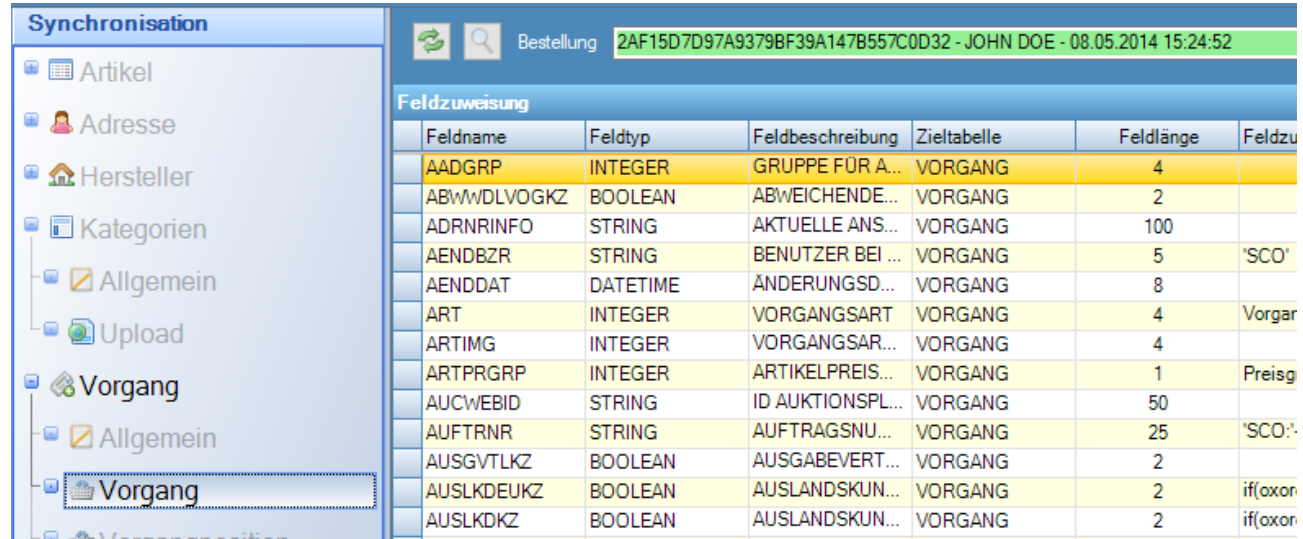

#### Besonderheit:

Feldname: sco\_abholung

Hier können Sie flexibel hinterlegen, ob ein Vorgang überhaupt eingelesen werden soll.

Beispiel:

Ein Vorgang wurde abgebrochen und ist im Shop "storniert". Diesen Vorgang wollen Sie nicht im büro+. Die Formel dazu lautet:

if(oxorder.oxorder\_OXSTORNO=true,false,true)

Der Vorgang wurde per Paypal bezahlt, aber Paypal hat den Zahlstatus noch nicht auf "bezahlt" gesetzt.

Die Formel enthält sicherlich die Zahlart: oxorder.oxorder\_OXPAYMENTTYPE, und weitere Merkmale die Paypal im Nachhinein setzt. Die Einstellungen können ganz flexibel gesetzt werden – sind aber sicherlich bei jedem unserer Kunden unterschiedlich. Gerne helfen wir bei der Formel.

Unter Vorgang  $\rightarrow$  Allgemein kann man die Anzahl an Tagen hinterlegen, die doch noch versucht werden soll den Vorgang einzulesen.

Sobald Paypal den Zahlstatus somit auf "bezahlt" gesetzt hat kommt der Vorgang in büro+ - vorher nicht.

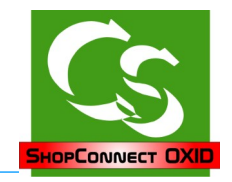

#### **Sondernummern**

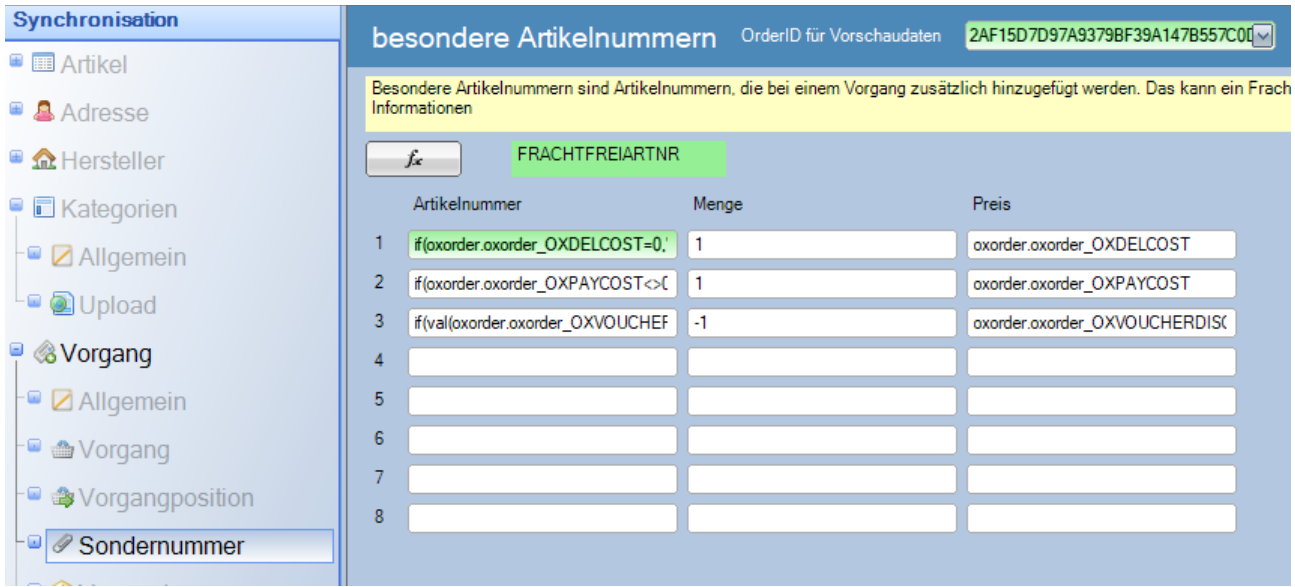

Sondernummern sind Artikelnummern, die einem Vorgang hinzugefügt werden, obwohl sie so direkt als Position nicht in der Bestellung im Shop stehen.

Das sind üblicherweise die Frachtkosten, Zahlartkosten – oder auch der Abzug von Gutscheinen.

Tipp: Eine mögliche Option ist es einen Floskelartikel im büro+ anzulegen mit dem Text: "Wir haben Betriebsferien von yyyy bis xxxx" o.ä.

Tragen Sie hier als Artikelnummer diese Nummer ein, dann kommt das auf jeden Vorgang.

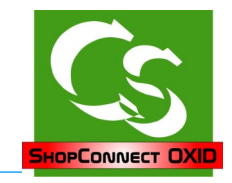

## **Versand**

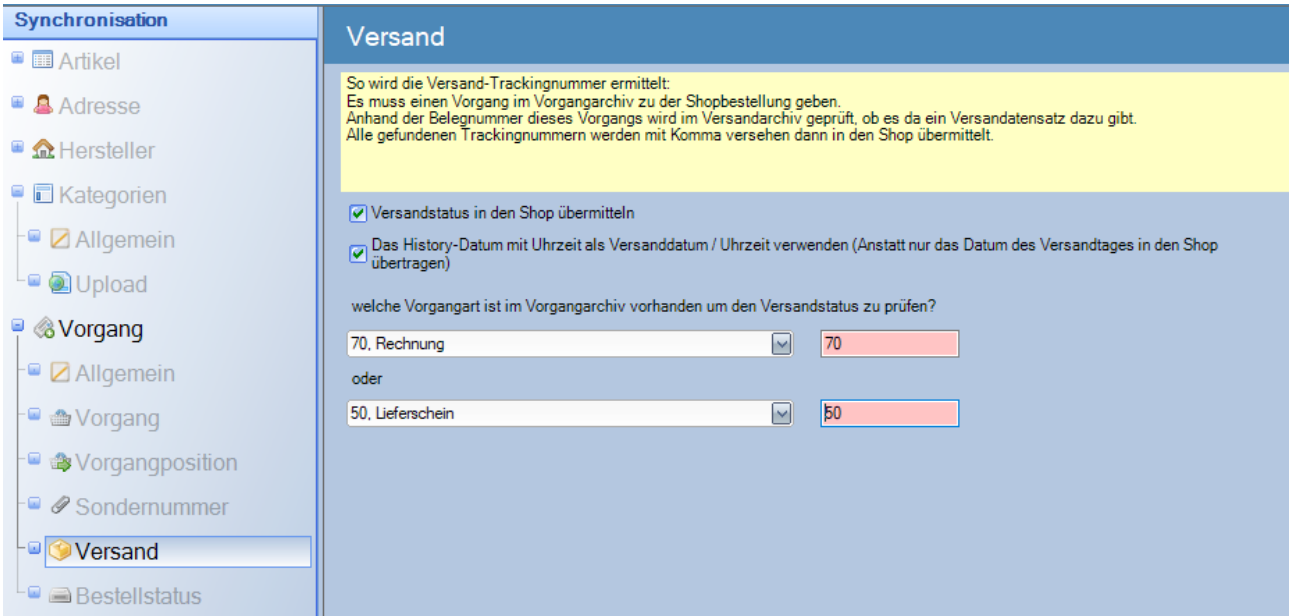

Etwas verzwackt: Die OrderID wird im büro+ NICHT im Versandmodul abgebildet.

Daher kann man hier 2 unterschiedliche Vorgangarten angeben, nach denen im Vorgangarchiv geschaut wird.

Wird eine Rechnung zu einer Shopbestellung gefunden, dann wird nach der gefundenen Belegnummer im Versandarchiv gesucht – wurde ein Versanddatensatz aufgrund einer Rechnung angelegt, dann wird ein Eintrag im Versandarchiv gefunden – die darin hinterlegte Trackingnummer wird direkt in den Shop zur Bestellung übernommen.

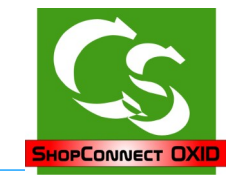

#### **Bestellstatus**

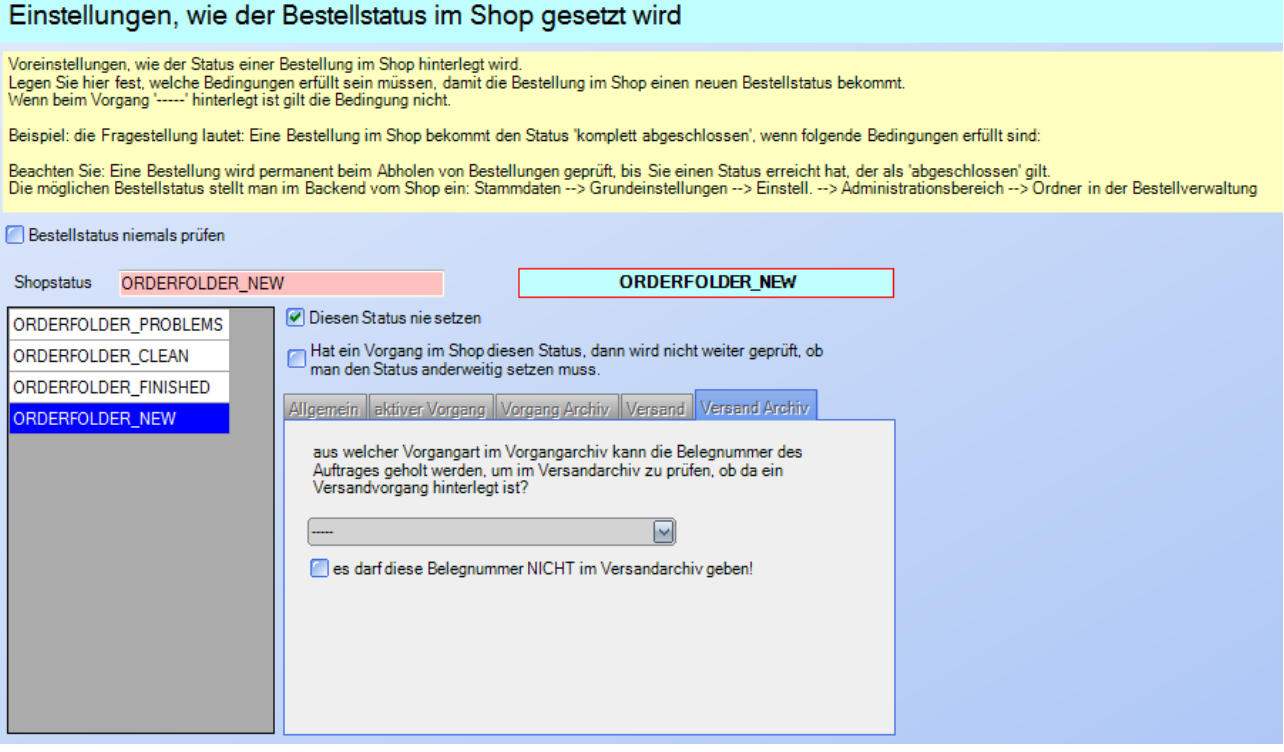

Die möglichen Bestellstatus werden automatisch aus dem Shop eingelesen.

Hier kann der "Ordner" bestimmt werden, in den eine Bestellung im Backend geschoben wird, wenn sie bearbeitet wurde. Neue Ordner lassen sich im Backend vom OXID Shop hier anlegen: Stammdaten --> Grundeinstellungen --> Einstell. --> Administrationsbereich --> Ordner in der Bestellverwaltung

Über eine Anpassung am Template lassen sich diese Daten auch im Kundenkonto anzeigen.

Ansonsten ist die Fragestellung immer:

Eine Bestellung bekommt den Status "xxxx", wenn folgende Bedingung erfüllt ist: --- und dann die Einstellungen dazu.

Eine Positionsnummer kann deswegen hinterlegt werden, weil diese Liste nach der Positionsnummer abgearbeitet wird.

Trifft eine Bedingung zu, dann wird nicht weiter geprüft, ob vielleicht nachfolgende Status auch gesetzt werden könnten.

Sinnvolle Status:

In Bearbeitung (wenn es einen Vorgang: 'Bestellung vom Kunden' gibt)

komplett abgeschlossen (wenn die Rechnung im Archiv ist und gegebenenfalls ein Versanddatensatz angelegt ist.)

Compusoft Hard- & Software GmbH

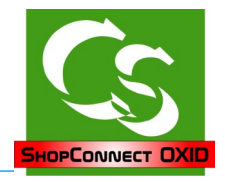

## **Was man für den ersten Start braucht**

Damit die Schnittstelle richtig eingerichtet werden kann sind folgende Dinge notwendig:

Das können zunächst alles Testdaten sein – aber für die Einrichtung und Feldzuweisung müssen Daten vorliegen!

- Einen Kunden im Shop, der eine separate Lieferanschrift hinterlegt hat.
- Wenn Lastschrift als Zahlart zum Tragen kommt, dann sollte es einen Kunden im Shop geben, der Bankdaten hinterlegt hat. (Lastschrift wird nicht mehr empfohlen!)
- Eine Bestellung eines Kunden im Shop mit Frachtkosten aufgeführt und wenn es weitere "Sonderpositionen" wie Mindermengenzuschlag gibt, dann müssen diese auch im Vorgang enthalten sein.
- Eine Adresse im büro+, die mehrere Anschriften hat mit jeweils mind. 1 Ansprechpartner. Die Lieferanschrift muss eine Andere sein, als die Rechnungsanschrift.
- Einen Artikel im büro+, der Zubehör und Dokumente hat und mind. 1 Bild.
- Artikel mit "Filtern" laut Anleitung angelegt.
- Wenn Variantenartikel übertragen werden sollen muss mind. 1 Variantenartikel vorhanden sein.
- Wenn Staffelpreise übertragen werden sollen, dann muss mind. 1 Artikel welche hinterlegt haben

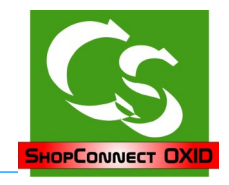

#### **Express – Feldzuweisungen**

Die meisten Felder sind durch uns bereits vorbelegt. Hier die Auflistung der Felder, auf Die Sie bei der Installation achten müssen, die von Ihnen festgelegt werden müssen:

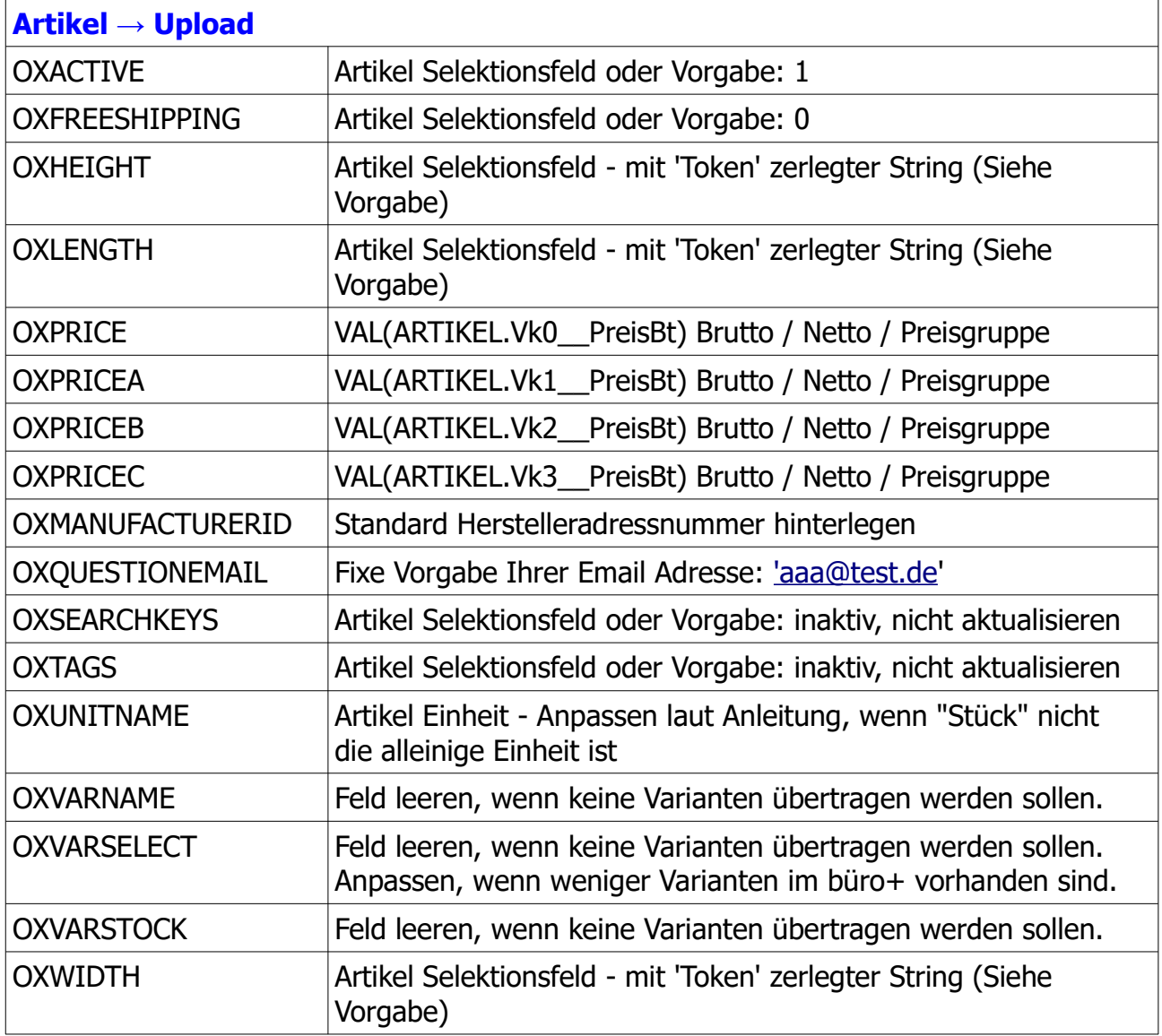

Besonderheit bei den Artikelfeldern:

Bei der Zieltabelle oxobject2seodata können die Werte für "OXKEYWORDS" und "OXDESCRIPTION" nur gemeinsam beschrieben werden. Es ist nicht möglich beispielsweise nur die OXKEYWORDS zu setzen.

Die weiteren Sprachen für die Metabeschreibung werden als SCO\_OXKEYWORDS\_x und SCO\_OXDECRIPTION\_x zugewiesen.

**Attribute / Filter** – das entsprechende Selektionsfeld einsetzen (Artikel.Sel27 beispielsweise)

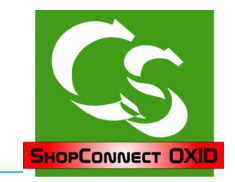

#### **Adresse → Allgemein**

Feldzuweisung für Selektionsfelder Ansprechpartner hinterlegen

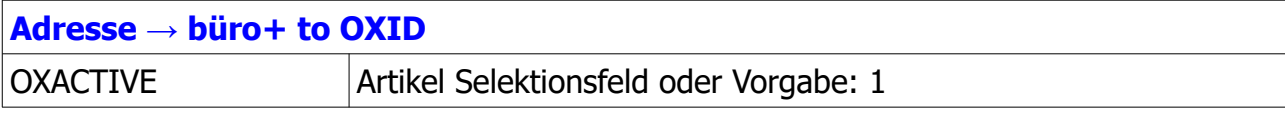

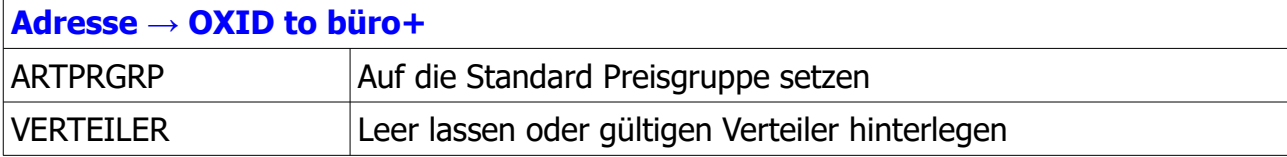

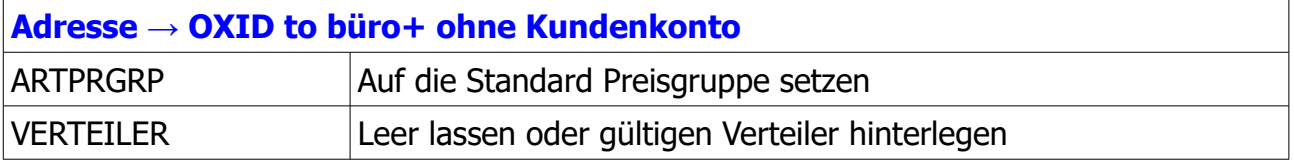

#### **Adresse → VK Preise:**

Die VK Preisgruppen im büro+ müssen den entsprechenden Benutzergruppen im Shop zugewiesen werden. Beim Upload von Adressen wird das entsprechend im Shop gesetzt.

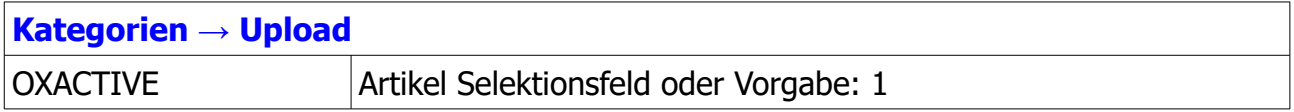

#### **Vorgang → Allgemein**

Feldzuweisung für Selektionsfelder Vorgangposition hinterlegen

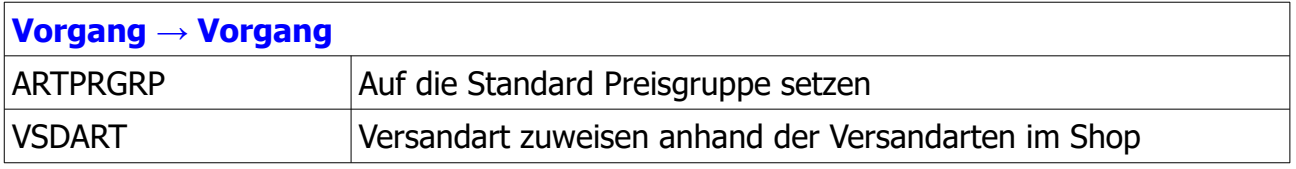

#### **Vorgang → Sondernummern**

Die Zuweisung prüfen bzgl. gültiger Artikelnummern für "Fracht" und "Frachtfrei" und für Nachnahmegebühr – weitere Nummern gegebenenfalls ergänzen.

#### **Vorgang → Versand**

Vorgangart hinterlegen, die im Archiv vorhanden sein muss, um den Versandstatus zu prüfen.

## **Folgende Dinge noch prüfen, bevor Sie abgleichen:**

überall, wo man eine Feldliste bekommt, deren Felder man zuweisen kann oben auf den Punkt klicken: "Feldliste aktualisieren" (Artikel Upload, Artikelkategorien Upload, usw).

Bei den Einstellungen – jeweils bei 'Allgemein' müssen gültige Selektionsfelder hinterlegt werden.

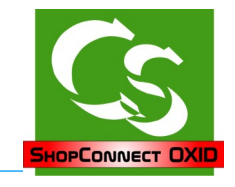

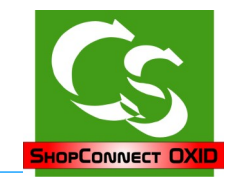

## **Wartung**

### **Allgemein**

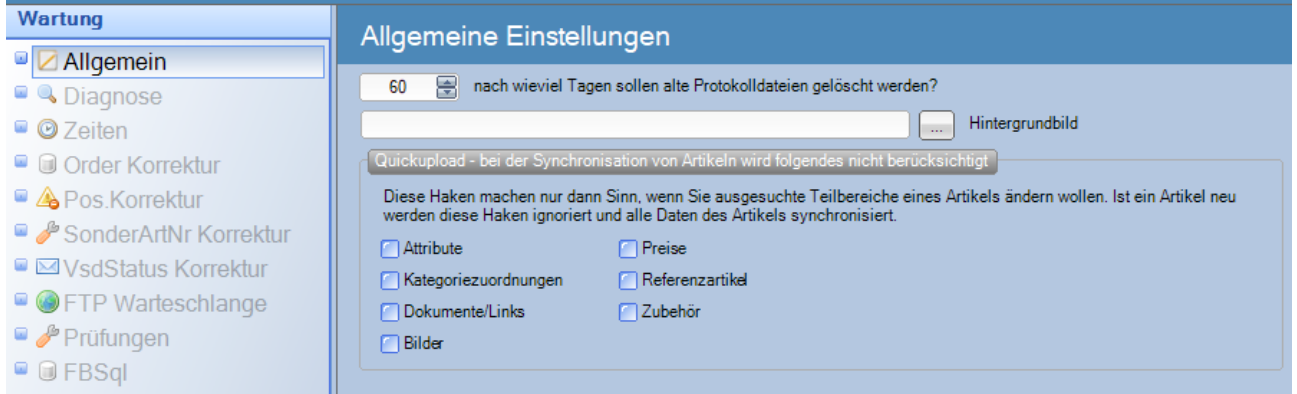

Alle 60 Tage werden die alten Protokolldateien gelöscht – die Anzahl an Tagen kann man hier einstellen.

Gefällt Ihnen das Startbild nicht – hier können Sie ein anderes Hintergrundbild hinterlegen.

Für den schnellen Upload von Artikeln kann es sinnvoll sein gewisse Dinge des Artikels NICHT zu synchronisieren – dann ist der Upload schneller. Diese Einstellung setzt sich bei jedem Neustart der Anwendung zurück.

#### **Diagnose**

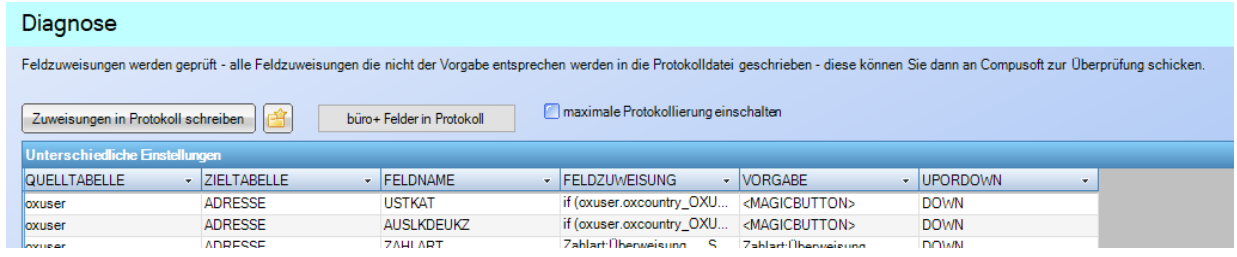

Die Feldzuweisung kann knifflig werden – hier werden alle Feldzuweisungen aufgelistet, die nicht der Vorgabe von Compusoft entsprechen. Das können teilweise "nur" unterschiedliche Selektionsfelder sein – gelegentlich ist aber die Feldzuweisung komplett unterschiedlich zur Vorgabe. Im Falle eines Problems gestattet es uns schneller zu prüfen, wo evtl. Einstellungen falsch sind.

Zusätzlich haben Sie hier die Möglichkeit die "maximale Protokollierung" einzuschalten – dann werden erweiterte Informationen protokolliert – das Programm aber dadurch etwas langsamer. Nach dem Neustart der Anwendung ist der Haken wieder deaktiviert.

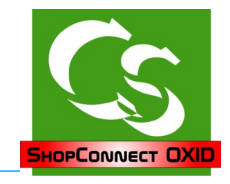

#### **Zeiten**

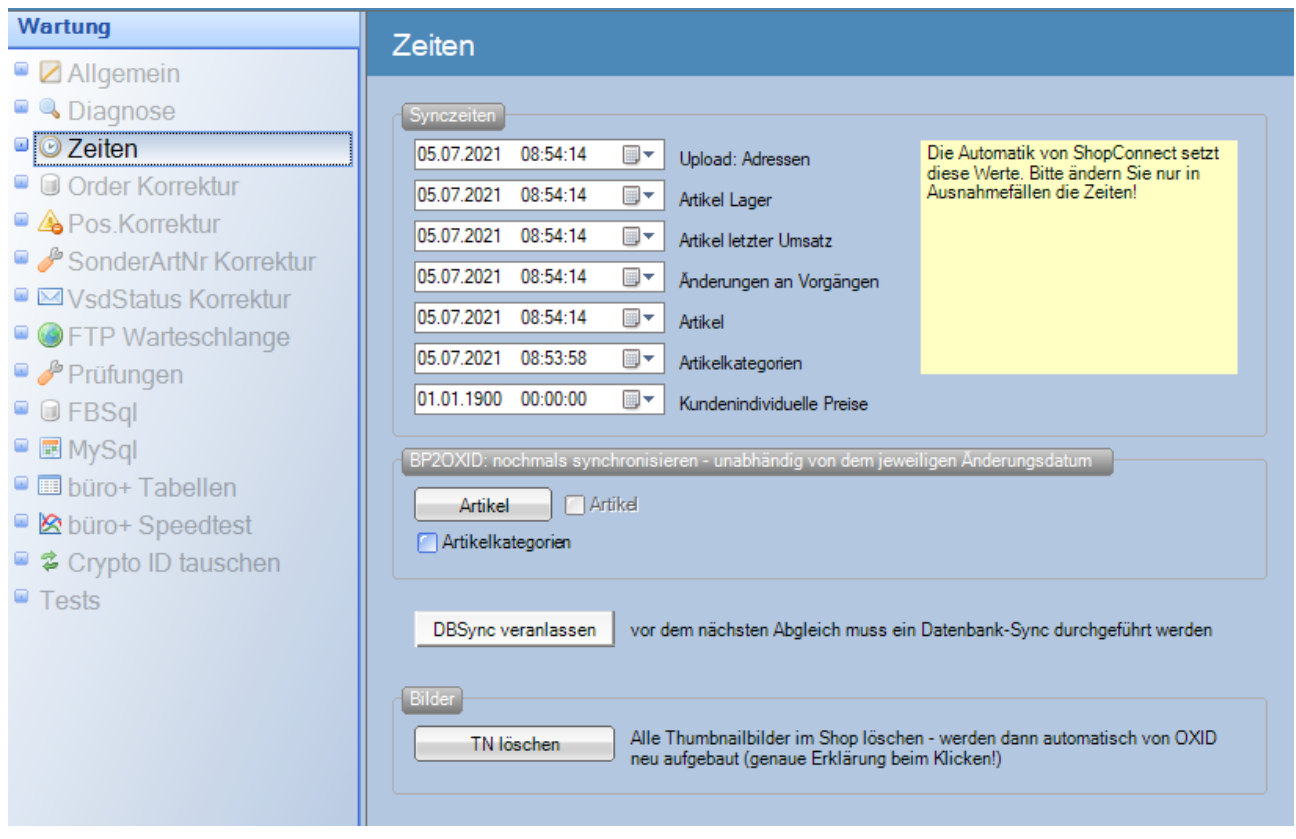

Hier werden die Uhrzeiten der letzten Synchronisation hinterlegt – gelegentlich ist es notwendig diese zu verändern, um nochmals zu prüfen, ob Dinge zu synchronisieren sind. Ebenso lassen sich auf den Klick ALLE Artikel neu synchronisieren – dabei wird nur hinterlegt, dass sie neu zu synchronisieren sind – erst der normale Sync (Abgleich) startet dann die komplette Synchronisation.

Sind Bilder bzgl. Größe geändert können hier alle Thumbnails im Shop gelöscht werden – der Shop legt diese dann automatisch neu an, sobald ein Artikel im Frontend angezeigt wird und dazu das Thumbnailbild noch nicht da ist.

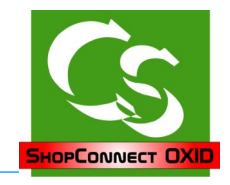

**Order Korrektur, Pos. Korrektur, SonderArtNr Korrektur, VsdStatus Korrekturen**

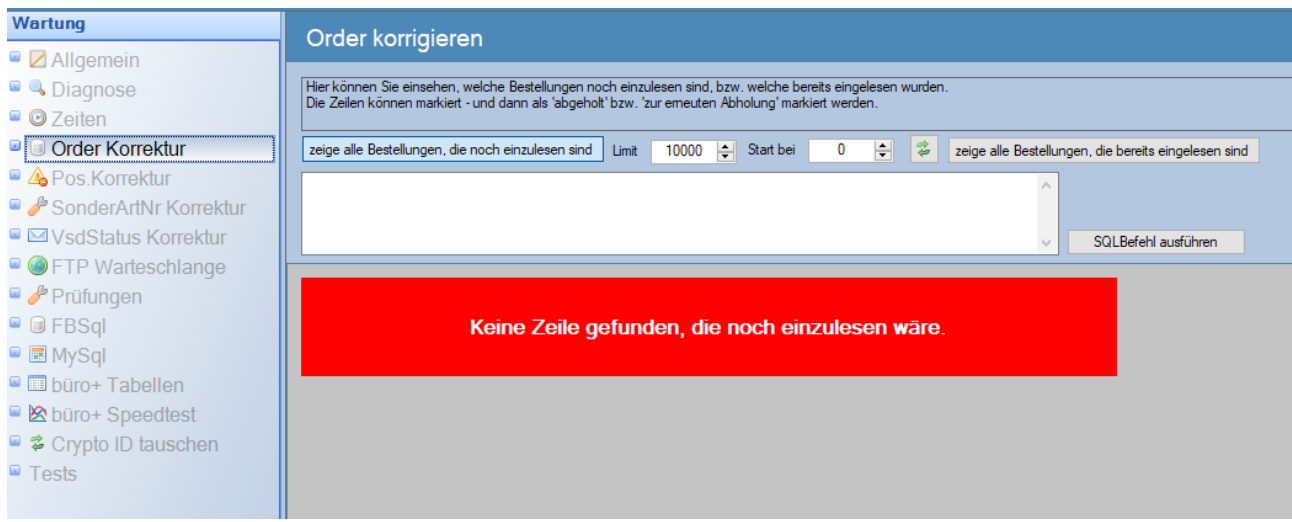

Gelegentlich ist es notwendig einzelne Dinge manuell zu hinterlegen. ShopConnectFlex merkt sich, welche Bestellungen schon eingelesen sind, welche Positionen eingelesen wurden und auch die Sonderartikelnummern und Versandprüfungen.

Hier kann man bequem die Dinge erneut zur Prüfliste hinzufügen – oder manuell abhaken.

#### **FTP Warteschlange**

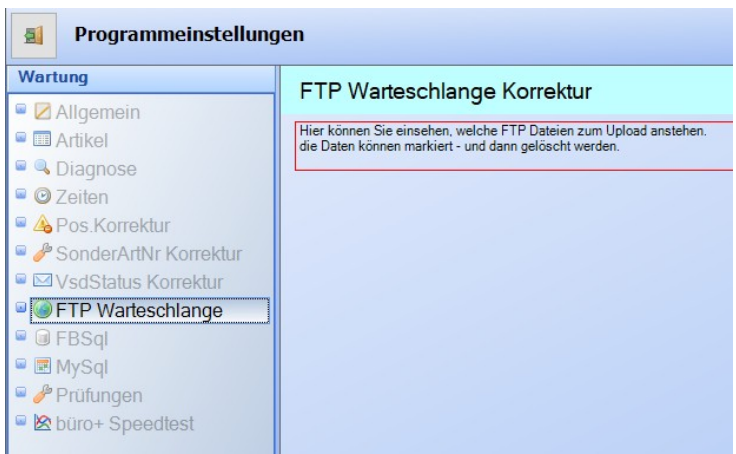

Wenn viele Dateien zum Upload anstehen – das Hochladen aber abgebrochen werden soll, dann kann man hier die FTP Warteschlange einsehen.

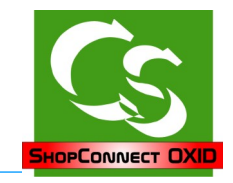

## **Prüfungen**

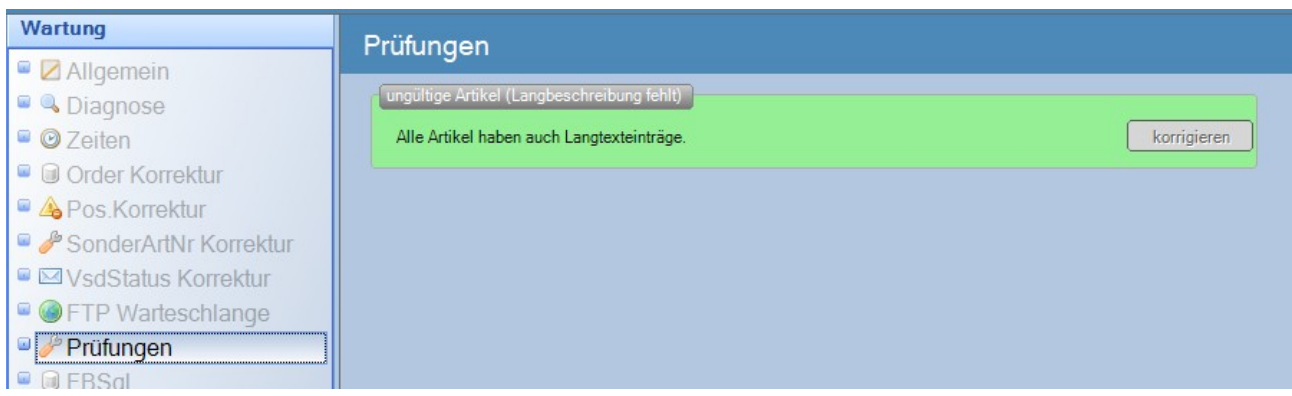

Ein Artikel setzt sich im OXID zusammen aus dem Eintrag in der Tabelle OXARTICLES und OXARTEXTENDS.

Diese Prüfung prüft, ob es zu jedem Artikel auch einen Eintrag in beiden Tabellen gibt.

Gibt es keinen in der OXARTICLES, dann wird der Eintrag in der OXARTEXTENDS gelöscht – mit dem Eintrag kann man ohnehin nichts anfangen.

Fehlt dagegen in der Tabelle OXARTEXTENDS ein Eintrag zu einem Artikel, dann wird der beim Klick auf Korrigieren hinzugefügt.

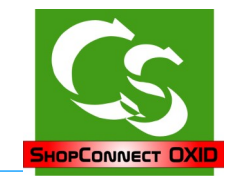

## **FBSQL und MySQL**

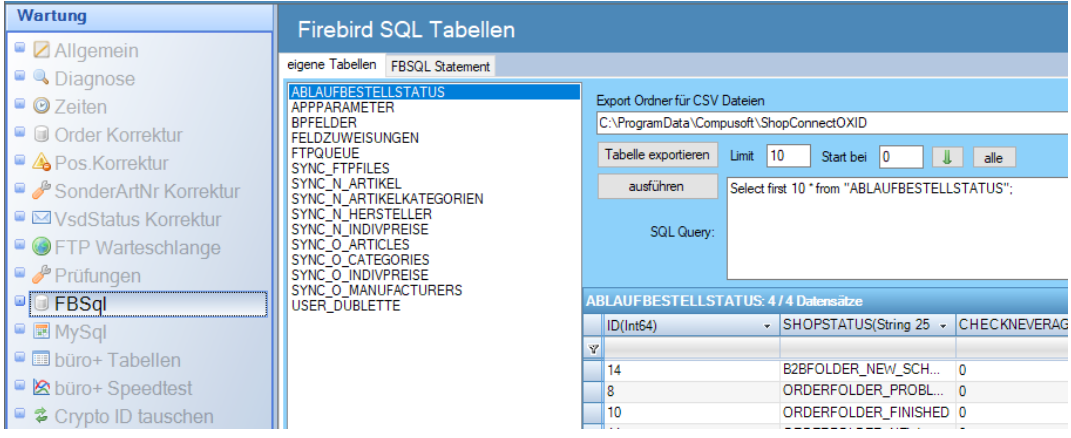

Werfen Sie direkt einen Blick in die Datenbanken von OXID – manchmal kann das hilfreich sein um zu sehen, was tatsächlich in den Datenbanktabellen steht – um gegebenenfalls Einstellungen zu ändern. In diesem Programmpunkt können Sie lediglich die Daten einsehen und als CSV Datei exportieren. Ein Ändern ist direkt in der Datenbanktabelle NICHT möglich. Die Einsicht ist nur nach Absprache mit Compusoft möglich – weil man über abgesetzte SQL Befehle die Datenbank auch löschen könnte…

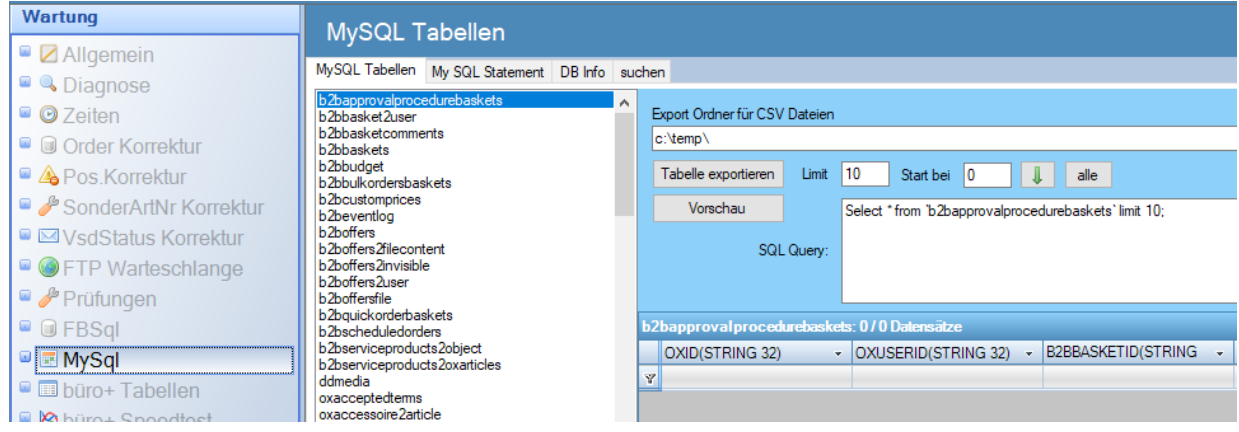

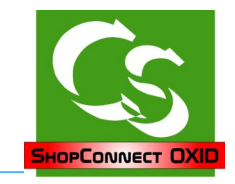

### **büro+ Tabellen**

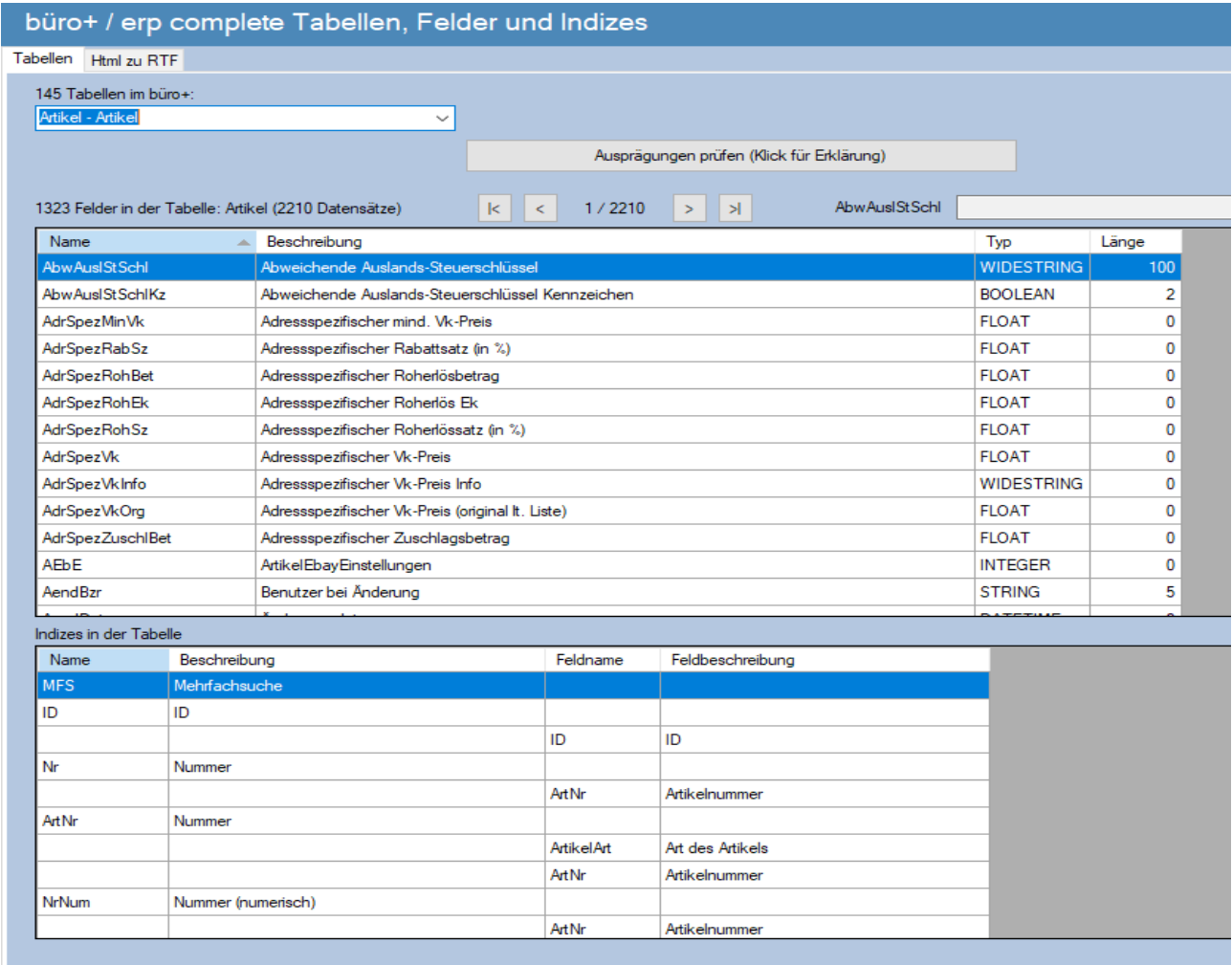

Werfen Sie einen Blick in die Datenbanktabellen von büro+. Wählt man hier die "Artikel" Tabelle aus, dann kann man die Ausprägungen prüfen.

Wenn Artikel nachträglich im büro+ mehrere Ausprägungen erhalten, dann stehen die Informationen möglicherweise falsch in der büro+ Datenbank – sie werden angezeigt, in der Datenbank ist aber nicht die komplette Information hinterlegt. Diese Routine korrigiert die Datenbank vom büro+.

Die Registerkarte HTML zu RTF führt zum Konverter, der evtl. kryptischen HTML Code aus büro+ in lesbaren RTF Code umwandelt.

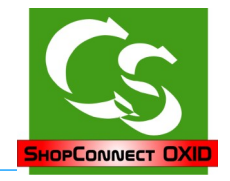

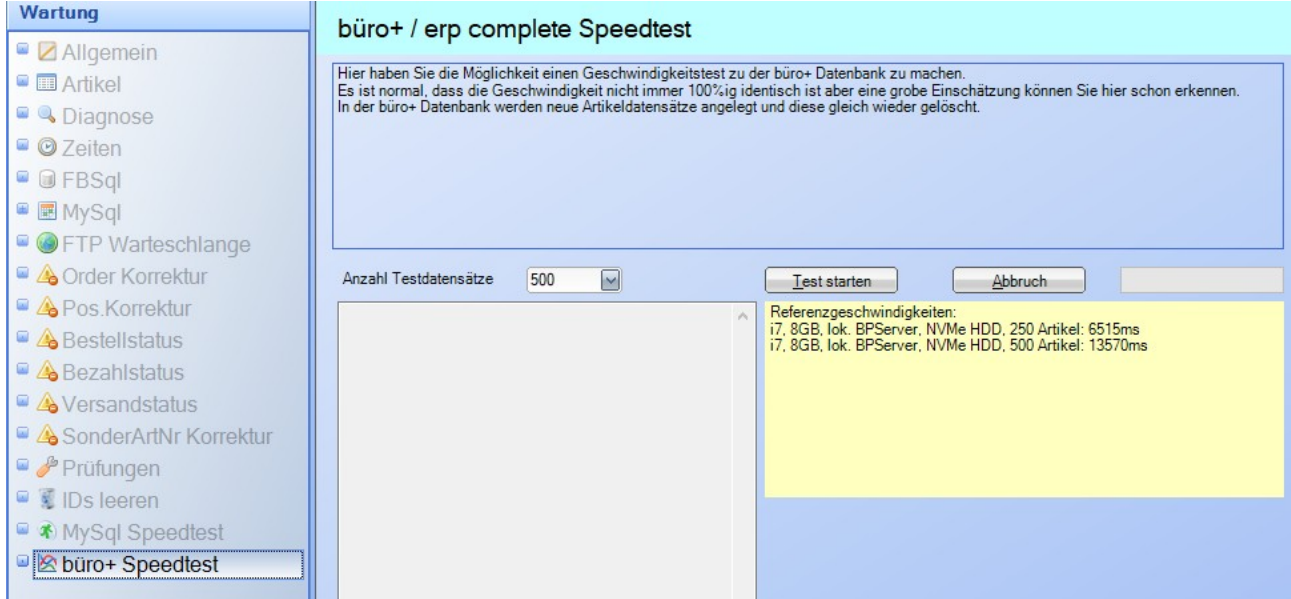

### **Büro+ / erp complete Geschwindigkeitstest**

Unter Wartung → büro+ Speedtest haben Sie die Möglichkeit die Verbindung zu Ihrem büro+ Server zu testen.

Die Prüfung legt X mal einen Artikel mit der Artikelnummer 'CSSPEEDTEST1234' an und löscht diesen dann gleich wieder.

Wir haben bei uns ShopConnectFlex auf dem gleichen Server installiert wie der Büro+ Server läuft.

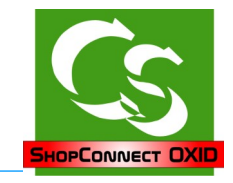

## **Crypto-ID tauschen**

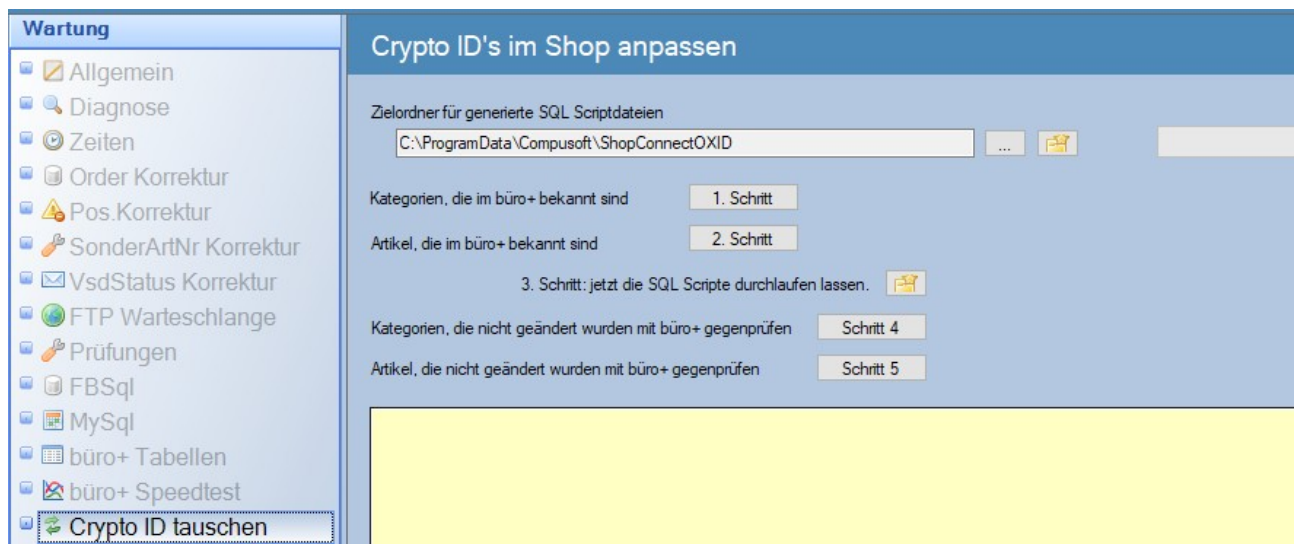

Zu diesem Bereich gibt es eine separate Anleitung!

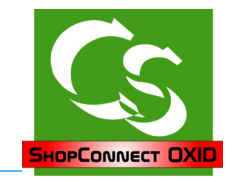

## **Voraussetzungen prüfen**

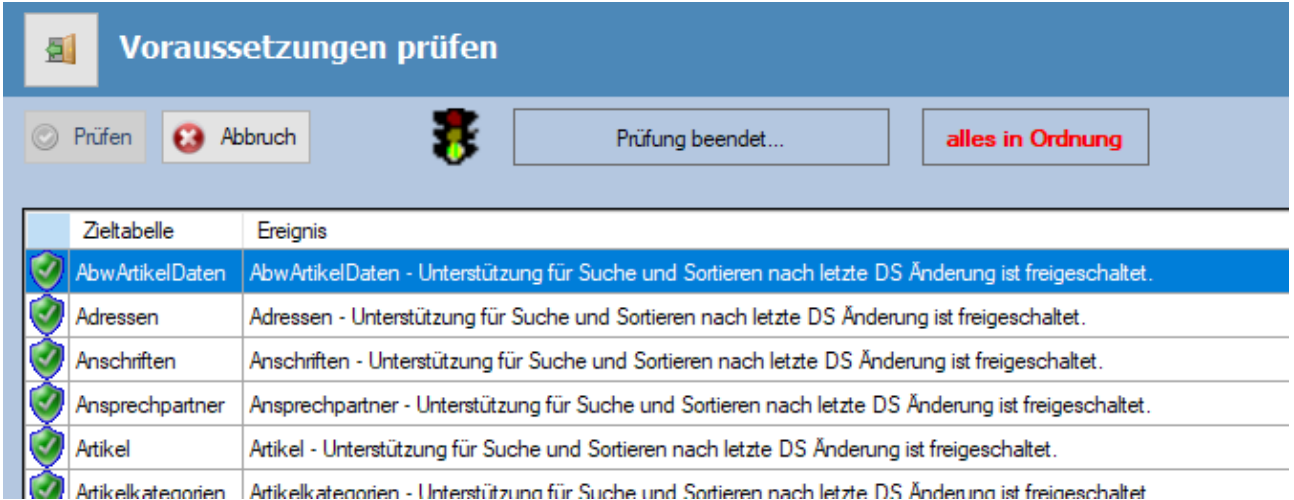

Hier werden systemrelevante Einstellungen geprüft und dokumentiert – ist etwas nicht korrekt eingestellt kommt hier der Hinweis dazu – erst, wenn alle Probleme beseitigt sind kann ein Abgleich stattfinden. Wenn die Information nicht ausreicht, die in der Prüfliste enthalten ist öffnen Sie das aktuelle Protokoll.

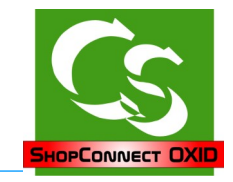

## **Der Abgleich**

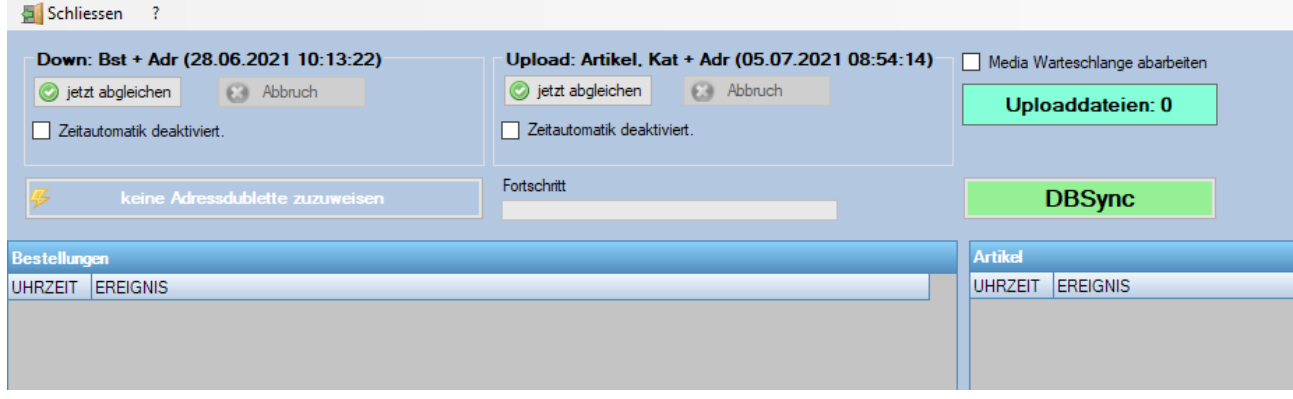

Ist der Button DBSync rot "DBSync", dann ist zunächst die Datenbank neu zu synchronisieren – klicken Sie auf den Button und der Vorgang startet.

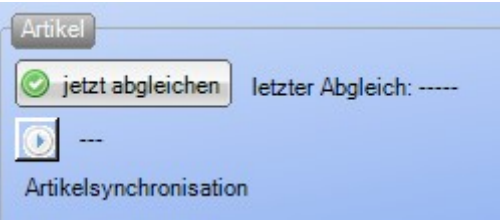

"Jetzt abgleichen" startet den sofortigen Abgleich.

Auf der rechten Seite werden "Artikelkategorien, Artikel und Adressupload erledigt". Auf der linken Seite werden Adressen aus dem Shop geladen, Bestellungen mit deren Bestellpositionen synchronisiert und der Versandstatus im Shop gesetzt.

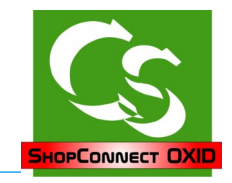

## **Menüpunkt INFO**

## **Info – Info**

Informationen zum Programm

#### **Info – auf neue Versionen prüfen**

Prüft, ob es eine neue Programmversion vom ShopConnectOXID gibt und zeigt gegebenenfalls an, welche Korrekturen und Erweiterungen diese bietet.

#### **Info – Hilfedatei aufrufen**

ruft dieses PDF Dokument auf.

#### **Info - Fernwartung starten**

Startet die Software "Teamviewer", mit der wir von Compusoft die Möglichkeit haben Ihnen aus der Ferne zu helfen.

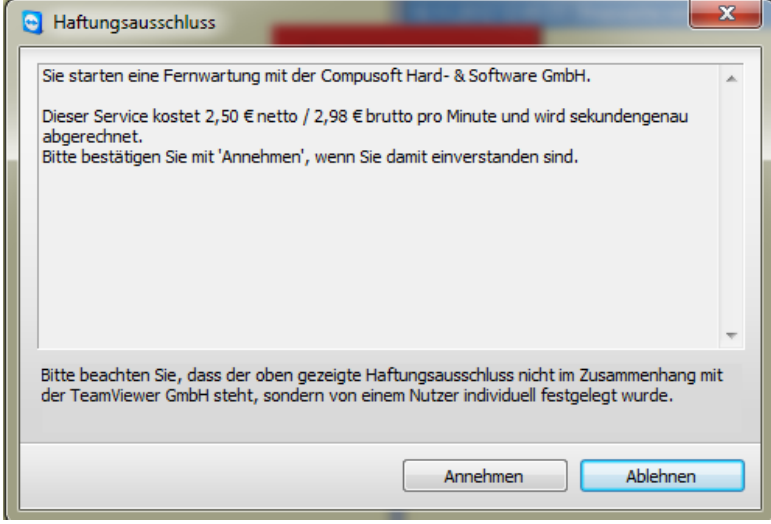

Rufen Sie uns dazu an und teilen Sie uns die Teamviewer ID per Telefon mit.

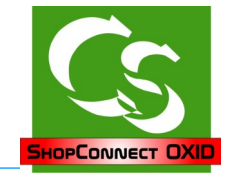

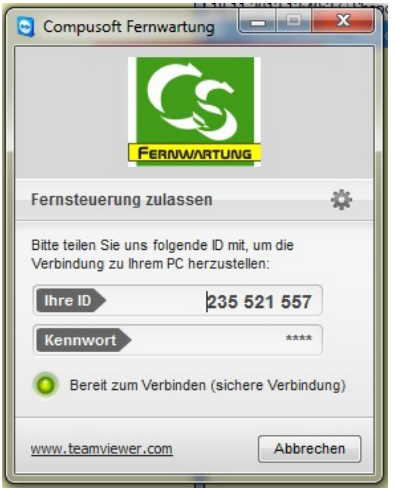

Bitte beachten Sie, dass dieser Service kostenpflichtig ist. Die Gebühren werden Ihnen vor der Fernwartungssitzung angezeigt – Sie müssen diese bestätigen, bevor wir auf Ihren Rechner gelangen können. Wenn Sie der Meinung sind, dass eine Fernwartungssitzung "kostenlos" sein soll, sprechen Sie uns VORHER auf den Punkt an.

## **Info – Protokollordner öffnen**

ShopConnectOXID speichert den Ablauf des Programms in Protokolldateien ab.

Diese Textdateien lassen sich mit jedem Texteditor (z.B. Notepad) öffnen.

Alle Kennwörter werden verschlüsselt in der Datei abgelegt, ansonsten ist der Ablauf und eventuelle Fehler im Klartext zu erkennen.

Fehler erkennen Sie an einer Meldung, die mit 3 Ausrufezeichen anfängt. Um schnell einen Fehler zu finden suchen Sie im Protokoll einfach nach "!!!"

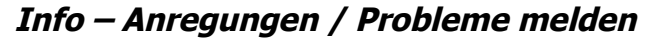

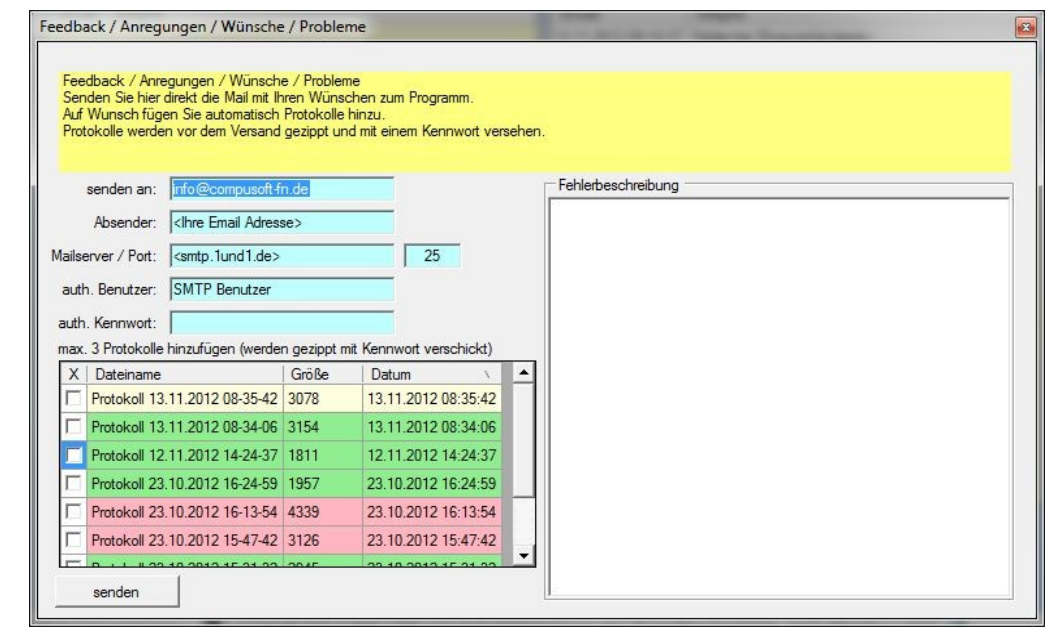

Compusoft Hard- & Software GmbH

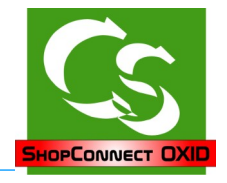

Helfen Sie uns die Software noch besser zu machen. Melden Sie uns Probleme oder neue Funktionswünsche direkt aus der Software.

Dieser Programmpunkt fügt die Email Informationen direkt aus den hinterlegten Email Funktionen hinzu. Zusätzlich haben Sie die letzten Protokolle in der Listübersicht.

Das aktuelle Protokoll wird gelb markiert. Grün markiert eine Protokolldatei, in der es keine Ausnahmefehler (!!!) gibt, in roten Protokolldateien wurden Fehler entdeckt.

Markieren Sie bis zu 3 Protokolldateien, die automatisch gezippt, verschlüsselt und als Anhang an die Mail an Compusoft geschickt werden.

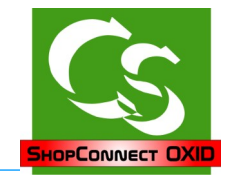

## **Startparameter des Programms in der Übersicht**

Das Programm kann mit diversen Startparametern gestartet werden.

Erstellen Sie dazu auf dem Desktop ein neues Icon (identisch wie das eigentliche SCO Icon). Ändern Sie dann die Parameter wie folgt:

Ziel:

"C:\Program Files (x86)\ShopConnectOXIDFlex\ShopConnectOXIDFlex.exe" **/dbsync**

Folgende Aufrufparameter gibt es:

**/?** → zeigt eine Auflistung aller Parameter an, die das Programm kennt

**/dbsync** → startet das Programm, macht einen DBSync und beendet sich dann wieder. Dieser Parameter ist besonders relevant, wenn man SCSWFlex möglichst unbeaufsichtigt laufen lassen möchte – dann stellt man beispielsweise über den Taskplaner ein, dass immer Sonntags um 3 Uhr das SCSWFlex mit /DBSync gestartet wird. Der normale automatisierte Programmstart erfolgt dann über den Aufgabenplaner um 5 Uhr – dann ohne Parameterangaben.

**/noauto** – Ist der Automatikmodus eingeschaltet, dann startet SCSWFlex immer gleich mit dem Abgleich – möchte man die Automatik stoppen, dann kann man über den Menüpunt Konfiguration die Automatik ausschalten – oder aber über den Startparameter /noauto

**/maxprot** – schaltet die maximale Protokollierung ein. Hilfreich, wenn man über einen längeren Zeitraum alles protokolliert haben möchte.

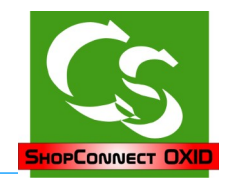

## **Tipps, Tricks, Hinweise, FAQ**

#### **Obwohl keine Artikel verändert wurden…**

...zeigt ShopConnectOXID an, dass x Artikel geprüft werden...

ShopConnectOXID prüft nicht nur Änderungen an einem Artikel. ShopConnectOXID prüft auch die Lagerveränderung - und zwar gestern und heute. UND

ShopConnectOXID prüft, ob gestern oder heute einer der Artikel verkauft wurde. Hintergrund: Beim letzten Verkaufsdatum ist nur ein Datum hinterlegt - keine Uhrzeit ebenso beim Lager.

Es kann somit schon sein, wenn gestern 4 Artikel verkauft wurden - oder verändert wurden, dass diese heute IMMER wieder erneut synchronisiert werden wollen. Morgen dann aber nicht mehr, bzw. es sind andere Artikel, die heute bearbeitet wurden.

Sonderfall: Stücklistenartikel: Ein Stücklistenartikel wird verkauft – dann gibt es bei den eigentlichen Artikeln KEIN Änderungsdatum – dennoch erkennt ShopConnectOXID dieses und übermittelt die einzelnen Teilartikel neu.

## **Geschwindigkeit beim Artikelupload maximieren**

Die Geschwindigkeit beim Artikelupload kann durch etliche Faktoren verbessert werden. Hier einige Punkte die Sie einstellen können.

#### Antivirenscanner:

Ausnahmen des Antivirenwächters hinzufügen:

- BPNEXT.EXE Prozess von Büro+
- BPSERVER.EXE Der BPServerprozess
- Ordner c:\Programdata\Compusoft mit allen Unterordnern
- Ordner [c:\programme\(x86](file:///c:/programme(x86))\Microtech mit allen Unterordnern
- Port 3306 (oder entsprechend der Einstellung im ShopConnectOXID) das ist der TCP Port für die Verbindung zur MySQL Shopware Datenbank
- Mehr Arbeitsspeicher? Mehr als 2GB benutzt der büro+ Client nicht wenn Ihr Rechner 4GB hat bringt mehr Speicher keine Geschwindigkeit
- SSD Festplatte für die Datenbank von büro+ verwenden das bringt bis zu Faktor 10 beim Artikelupload.Idealerweise sogar eine NVMe Festplatte wählen.

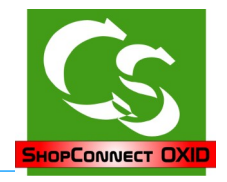

### **Datensicherung**

ShopConnectOXID kann – wenn Sie bei einem Artikel den Webshop Haken entfernen - Artikel im Shop löschen. Anders als beim büro+ kommt keine weitere Warnmeldung, wenn ein Artikel gelöscht werden soll – das würde den automatischen Abgleich ausbremsen. Um zu vermeiden, dass unerwartet Artikel gelöscht werden, aber auch als Backup-Lösung für den Shop halten Sie unbedingt eine stets aktuelle Datensicherung Ihrer Shopdatenbank und Ihrer Warenwirtschaftssoftware bereit. Die Compusoft GmbH übernimmt keinerlei Verantwortung für versehentlich gelöschte Daten.

Ihr Team von

Compusoft Hard- & Software GmbH Markdorfer Straße 91 88048 Friedrichshafen Tel.: 07544 / 95789-0 Fax: 07544 / 95789-100

Stand: 11.03.23